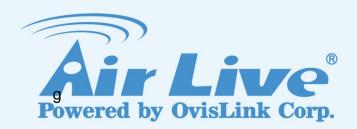

# BU-3028/BU-3028-IVS

3-Megapixel Smart Focus and Zoom Bullet IPCAM /

3-Megapixel Smart Focus and Zoom Bullet IPCAM with Video Analytics

**User's Manual** 

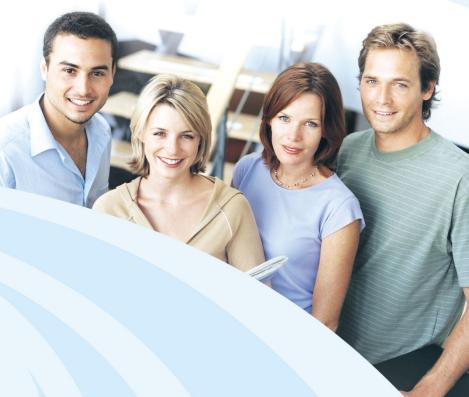

www.airlive.com

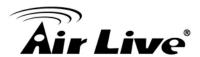

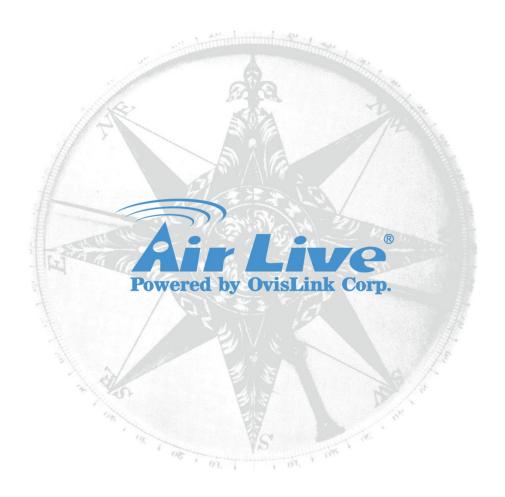

# **Copyright & Disclaimer**

No part of this publication may be reproduced in any form or by any means, whether electronic, mechanical, photocopying, or recording without the written consent of OvisLink Corp.

OvisLink Corp. has made the best effort to ensure the accuracy of the information in this user's guide. However, we are not liable for the inaccuracies or errors in this guide. Please use with caution. All information is subject to change without notice

This product contains some codes from GPL. In compliance with GPL agreement, AirLive will publish the GPL codes on our website. Please go to www.airlive.com and go to the "Support->GPL" menu to download source code.

All Trademarks are properties of their respective holders.

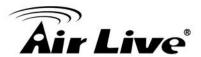

### **FCC Statement**

### **Federal Communication Commission Interference Statement**

This equipment has been tested and found to comply with the limits for a Class B digital device, pursuant to Part 15 of the FCC Rules. These limits are designed to provide reasonable protection against harmful interference in a residential installation. This equipment generates uses and can radiate radio frequency energy and, if not installed and used in accordance with the instructions, may cause harmful interference to radio communications. However, there is no guarantee that interference will not occur in a particular installation. If this equipment does cause harmful interference to radio or television reception, which can be determined by turning the equipment off and on, the A user is encouraged to try to correct the interference by one of the following measures:

- Reorient or relocate the receiving antenna.
- Increase the separation between the equipment and receiver.
- Connect the equipment into an outlet on a circuit different from that to which the receiver is connected.
- Consult the dealer or an experienced radio/TV technician for help.

#### FCC Caution

Any changes or modifications not expressly approved by the party responsible for compliance could void the user's authority to operate this equipment. This device complies with Part 15 of the FCC Rules. Operation is subject to the following two conditions: (1) This device may not cause harmful interference, and (2) this device must accept any interference received, including interference that may cause undesired operation. For product available in the USA/Canada market, only channel 1~11 can be operated. Selection of other channels is not possible.

This device and its antenna(s) must not be co-located or operation in conjunction with any other antenna or transmitter.

### **FCC Radiation Exposure Statement**

This equipment complies with FCC radiation exposure limits set forth for an uncontrolled environment. This equipment should be installed and operated with minimum distance 20cm between the radiator & your body.

### **WEEE Marking Warning:**

The crossed out wheeled bin indicates the product must not be disposed together with household waste. For the sake of the environment, the product should only be given to entities involved in the reception of waste electronic and electrical equipment. The lists of entities entitled to receive used equipment can be found on the websites of municipalities. Some components of devices such as external wiring, circuit boards and liquid crystal displays have a negative impact on the environment.

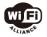

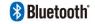

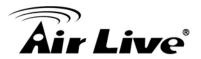

# **Table of Contents**

| 1. | Overview                                   | 1  |
|----|--------------------------------------------|----|
|    | 1.1 Introduction                           | 1  |
|    | 1.2 Features                               | 2  |
|    | 1.3 Product Specification                  | 3  |
|    | 1.4 System Requirement                     | 6  |
| 2. | Package Contents and Installation          | 7  |
|    | 2.1 Package Contents                       | 7  |
|    | 2.2 Connections.                           | 7  |
|    | 2.3 Connect to IP Camera                   | 9  |
| 3. | Using IP Camera via Web Browser            | 12 |
|    | 3.1 Windows Web Browser                    | 12 |
| 4. | Operating IP Camera via iOS/Android device | 13 |
|    | 4.1 Using IP Camera via iOS/Android device | 13 |
| 5. | Operating the Network Camera               | 16 |
|    | 5.1 Live View                              | 17 |
|    | 5.2 Configuration                          | 18 |
| 6. | Configuration                              | 19 |
|    | 6.1 Network                                | 20 |
|    | 6.2 Video                                  | 26 |
|    | 6.3 Audio                                  | 34 |
|    | 6.4 Event                                  | 35 |
|    | 6.5 Storage                                | 42 |
|    | 6.6 RS-485                                 | 43 |
|    | 6.7 System                                 | 46 |
|    | 6.8 Status                                 | 52 |
| 7. | Appendix                                   | 54 |
|    | A. Video Analytics (Only for BU-3028-IVS)  | 54 |
|    | B. How to create App for Dropbox           | 62 |

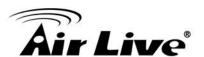

1

# **Overview**

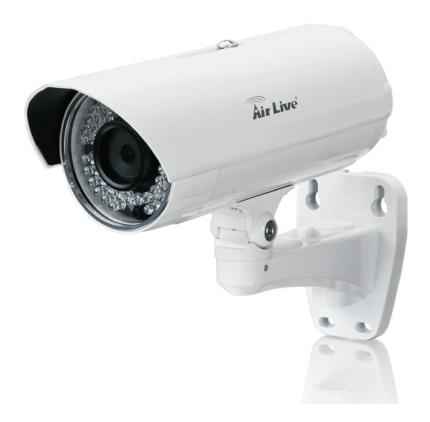

This user's manual explains how to operate this camera from a computer. A user should read this manual completely and carefully before you operate the device.

# 1.1 Introduction

AirLive BU-3028/BU-3028-IVS is a high-end 3 Megapixels network camera with 3.5X smart focus motorized zoom lens which is designed for outdoor surveillance and security applications. This 3MP IP camera offers many improvements in backend 3.5X optical zoom adjustment and smart focus when comparing to conventional surveillance cameras. Users are able to view live video streaming over the Internet, and it is not only one of benefits for using AirLive BU-3028/BU-3028-IVS IP cameras.

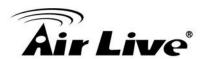

It is also designed to offer high-performance surveillance by being equipped with PoE switch which allows power and data to be transmitted via a single Ethernet cable. This useful function provides an easier installation, lower cabling costs and allows placement of AirLive PoE cameras in locations without access to electrical source. With the IP66 and IK10 housing and cable through bracket, AirLive BU-3028/BU-3028-IVS suits for outdoor environments such as parking lot, backyard, campus and loading deck.

# 1.2 Features

This manual will illustrate the steps of how to setup and operate this IP camera, so you'll also soon be enjoying the benefits of these product features:

| 3~10.5mm Motorized Smart Focus and Zoom Lens       |
|----------------------------------------------------|
| 25m Smart IR LED                                   |
| Digital Video Stabilization                        |
| IP66 and IK10 Protection with Anti-fog Front Cover |
| Cable through Bracket                              |
| 3-Megapixel CMOS Low Lux Sensor                    |
| 25FPS at 2048x1536                                 |
| 802.3af PoE Port                                   |
| MicroSD Card Slot for Local Storage                |
| Two-Way Audio, DI/DO                               |
| Clear Motion Technology for Moving Objects         |
| WDR Enhanced                                       |
| Compatible with OnVIF Standard                     |
| IVS only for BU-3028-IVS                           |
| Free 64-Channel Recording Software                 |

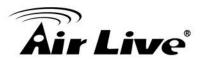

# 1.3 Product Specification

| Model  |                           | BU-3028/BU-3028-IVS                   |
|--------|---------------------------|---------------------------------------|
|        | Camera Type               | Bullet Type                           |
|        | Max Resolution            | 2048x1536                             |
|        | Max Resolution            | 1920x1080 (IVS Enable)                |
|        | Image Sensor              | 1/2.5" CMOS Sensor                    |
|        | Long Type                 | Smart Focus Motorized Zoom Lens       |
|        | Lens Type                 | 3~10.5mm, F1.4                        |
| Camera | Night Vision              | Yes                                   |
|        | IR Distance               | Smart IR 25m                          |
|        | Minimum Illumination      | 0.2 Lux at F1.2 (Color)               |
|        | Mechanical IR-Cut Filter  | Yes                                   |
|        | Auto Iris                 | None                                  |
|        | Viewing Angle             | W: H : 80 °, V : 60 °                 |
|        | Viewing Angle             | T: H : 33.7 °, V : 24.2 °             |
|        | Video Compression         | H.264 / MPEG-4 / MJPEG                |
|        | Video Profile             | Yes                                   |
|        |                           | 25 fps @ 2048 X 1536                  |
|        | Resolution and Frame Rate | 30 fps @ 1920 X 1080                  |
|        |                           | 30 fps @ 1280 x 1024                  |
|        |                           | 30 fps @ 1280 X 960                   |
|        |                           | 30 fps @ 1280 X 720                   |
|        |                           | 30 fps @ 720 X 480                    |
| Video  |                           | 30 fps @ 640 X 480                    |
|        |                           | 30 fps @ 320 X 240                    |
|        |                           | 30fps @ 160 X 120                     |
|        |                           | Streaming over UDP, TCP, or HTTP      |
|        | Streaming                 | 3GPP mobile view                      |
|        | Streaming                 | Configurable frame rate and bandwidth |
|        |                           | Support both CBR and VBR              |
|        | Region of Interest        | Yes                                   |
|        | Image Processing          | AE, AW, BLC,WDR,3DNR,Fog              |
|        |                           | Compensation                          |
|        | inage i recooning         | Brightness, Sharpness, Contrast,      |
|        |                           | Saturation                            |

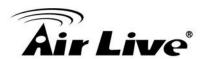

|                |                                    | Mirror/Flip, NTSC/PAL               |
|----------------|------------------------------------|-------------------------------------|
|                |                                    | Privacy Masks                       |
|                |                                    | Text, time date and image OSD       |
|                | Digital Zoom                       | 10x                                 |
|                | Audio Encoder                      | G.711 / AMR (Only for 3GPP)         |
| Audio          | Audio Streaming                    | Two-way                             |
|                | Audio Input/Output                 | 1 Line in, 1 Line out               |
|                | Ethernet                           | Ethernet (10/100 Base-T), RJ-45     |
|                | PoE                                | IEEE802.3af                         |
|                |                                    | TCP/IP, IPV6, UDP, ICMP, DHCP, NTP, |
|                |                                    | DNS, DDNS, SMTP, FTP, HTTP,         |
|                | Supported Protocols                | HTTPs, Samba, PPPoE, UPnP,          |
| Network        |                                    | Bonjour, RTP, RTSP, RTCP, DLNA,     |
|                |                                    | ISCSI, OnVIF Profile S              |
|                |                                    | Password protection                 |
|                | Security                           | IP filter, HTTPS encrypted data     |
|                |                                    | transmission                        |
|                | Users                              | Up to 10 users simultaneous         |
|                | Power LED                          | Yellow Color                        |
| LED and Button | Link/Act. LED                      | Orange Color                        |
| LLD and Button | Reset Button                       | Reset to Factory Default            |
|                |                                    | (Push and Hold Over 5 Sec)          |
|                | Network Processor                  | DSP Base                            |
|                | System ROM                         | 128M byte NAND Flash                |
|                | System RAM                         | 128M byte DDR SDRAM                 |
|                | Power Supply                       | DC 12V/1.0A                         |
|                | Power Consumption                  | IR on: 11 Watts max.,               |
|                | 1 Ower Consumption                 | IR off: 6 Watts max.                |
| General        |                                    | RJ-45 10BaseT/100BaseTX             |
|                | Connector                          | Audio and Mic jack, DI/DO, DC jack, |
|                |                                    | Ethernet/PoE                        |
|                | Operating temperature and humidity | -20°C~55°C (-4°F~131°F), 20%~85%    |
|                | SD card slot                       | MicroSD                             |
|                | Dimension                          | 84 mm x 82mm x 193 mm               |
|                | <u> </u>                           |                                     |

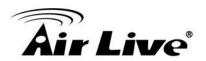

|                    |                                   | CamPro Express 64,                      |
|--------------------|-----------------------------------|-----------------------------------------|
|                    | Software                          | CamPro Professional                     |
|                    |                                   | Search & Installation-IP Wizard II      |
|                    |                                   | BU-3028:                                |
|                    |                                   | Motion detection, External input via DI |
|                    |                                   | interface, Tamper Detection,            |
|                    |                                   | Periodically Time, SD Card Read/Write   |
|                    |                                   | Fail Detection, Network Disconnect,     |
|                    |                                   | Audio Detection.                        |
|                    | Event Triggers                    | BU-3028-IVS:                            |
|                    | L vent mggers                     | Motion detection, External input via DI |
|                    |                                   | interface, Tamper Detection,            |
|                    |                                   | Periodically Time, SD Card Read/Write   |
|                    |                                   | Fail Detection, Network Disconnect,     |
|                    |                                   | Audio Detection, Face Detection,        |
|                    |                                   | iMotion Detection, Trip Zone, Object    |
|                    |                                   | Counting, Face recognition, e-Fence.    |
| System Integration | Motion Detection                  | 3                                       |
| System Integration | Event handler                     | FTP, Samba Server, SD card file         |
|                    |                                   | upload, Google Drive, Dropbox           |
|                    |                                   | E-mail notice                           |
|                    |                                   | HTTP and TCP notification               |
|                    |                                   | DO (digital output) alarm               |
|                    |                                   | Audio File Playback                     |
|                    | UPnP                              | Yes                                     |
|                    | Application Programming Interface | OnVIF Profile S                         |
|                    |                                   | Open API for software integration       |
|                    |                                   | SDK                                     |
|                    | Video Buffer                      | Pre- and post- alarm buffering          |
|                    |                                   | BU-3028:                                |
|                    |                                   | Motion detection, External input via DI |
|                    | Alarm Triggers                    | interface, Tamper Detection,            |
|                    |                                   | Periodically Time, SD Card Read/Write   |
|                    |                                   | Fail Detection, Network Disconnect,     |
|                    |                                   | Audio Detection.                        |
|                    |                                   |                                         |

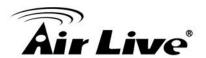

|                |                      | BU-3028-IVS:                            |
|----------------|----------------------|-----------------------------------------|
|                |                      | Motion detection, External input via DI |
|                |                      | interface, Tamper Detection,            |
|                |                      | Periodically Time, SD Card Read/Write   |
|                | Alaini mggeis        | Fail Detection, Network Disconnect,     |
|                |                      | Audio Detection, Face Detection,        |
|                |                      | iMotion Detection, Trip Zone, Object    |
|                |                      | Counting, Face recognition, e-Fence.    |
|                | Continuous recording | Yes                                     |
|                | OS                   | Windows® XP, Vista, 7, 8                |
|                | Browser              | Internet Explorer 8 or later; Apple     |
|                |                      | Safari 2 or above; Firefox 2.00 or      |
| Viewing System |                      | above; Google Chrome                    |
|                | iOS/Android Device   | With 3GPP player, CamPro Mobile for     |
|                |                      | iOS/Android device                      |
|                | Video Player         | VLC, Quick Time, Real Player, Core      |
|                |                      | Player                                  |

# 1.4 System Requirement

For normal operation and viewing of the network camera, it's recommended that your system meets these minimum requirements for proper operation:

| Item             | Requirements                                                                                |
|------------------|---------------------------------------------------------------------------------------------|
| CPU              | Pentium-4 2.0 GHz or higher                                                                 |
| VGA Monitor      | Resolution1024 x 768 or higher                                                              |
| RAM              | 1 GB or more                                                                                |
| Operating System | Windows XP, Vista, 7, 8                                                                     |
| Web Browser      | Internet Explorer 7 or later; Apple Safari 2 or above; Firefox 2.00 or above; Google Chrome |

**Note:** Please keep updating the latest Windows software and service package. (Ex: Net Framework, Windows Media Player, Enhance ActiveX Security)

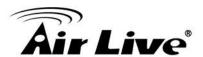

2

# Package Contents and Installation

# 2.1 Package Contents

User can find the following items in the package as below:

- 1. AirLive BU-3028/BU-3028-IVS is the main element of the product.
- 2. Bundled CD includes AirLive IP Wizard II, CamPro Express64, Quick Start Guide, User Manual, and Video clip.
- 3. Quick Start Guide provides important information and instructions for installing this device.
- 4. Accessory Package (Screws / Plastic Anchors/ Power Adapter)

## 2.2 Connections

### **Power Source Requirement**

This camera can work with 802.3af PoE switches. However, if you don't have the PoE switch, you can use a power adapter to provide power to camera.

### Connector

There are various connectors of AirLive BU-3028/BU-3028-IVS as shown in the figures in next page. Please refer to the diagrams and tables for using of each connector.

- DC Jack: The input power is DC 12V.
   If you don't have the PoE switch, you can use a power adapter to provide power to camera.
- PoE/RJ45 LAN Socket: Connect to PC or Hub/Switch.
   This Ethernet port built N-Way protocol can detect or negotiate the transmission speed of the network automatically. Please use Category 5e cable to connect the Network Camera to a 100Mbps Fast Ethernet network switch or hub.

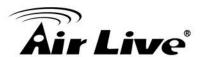

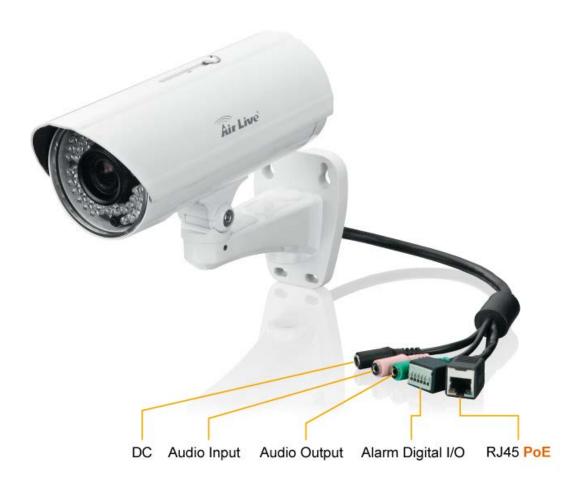

# 3. Alarm Digital I/O:

AirLive BU-3028/BU-3028-IVS supports RS-485, 2 digital alarm inputs and 1 digital alarm output. Please make sure the alarm connections are properly wired. Please refer to the pin definition table below.

| PIN |                 | SPECIFICATION                                                                                                    |
|-----|-----------------|----------------------------------------------------------------------------------------------------|
| 1   | RS-485 D+       | Compliant to RS-485                                                                                                    |
| 2   | RS-485 D-       | Compliant to NO-403                                                                                                    |
| 3   | Ground (Common) | GND                                                                                                    |
| 4   | GPIO Out        | Close circuit current maximum: 70mA AC or 100mA Output resistance: 30 ohm Open circuit voltage maximum: 240V AC or 350V DC |
| 5   | GPIO In #1      | Action high voltage: 9~40 VDC                                                                                              |
| 6   | GPIO In #2      | Dropout voltage: 0 VDC                                                                                                    |

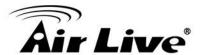

- 4. Audio Output: 3.5mm phone jack.
- 5. Audio Input: 3.5mm MIC jack.
- 6. MicroSD Card Slot: MicroSD Card Slot allows you to insert a memory card for expansion of storage.

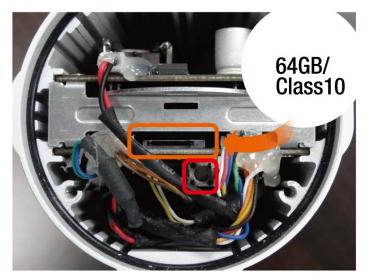

MicroSD card slot and reset button

7. Reset Button: This button is used to restore all the factory default settings. Sometimes, restarting the device will make the system back to a normal state.

# 2.3 Connect to IP Camera

- 1. Insert the bundled CD into your PC/Laptop.
- 2. Auto Run screen shows up, click "Install Software → AirLive IP Wizard II" to install the configuration tool.

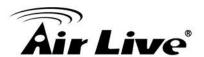

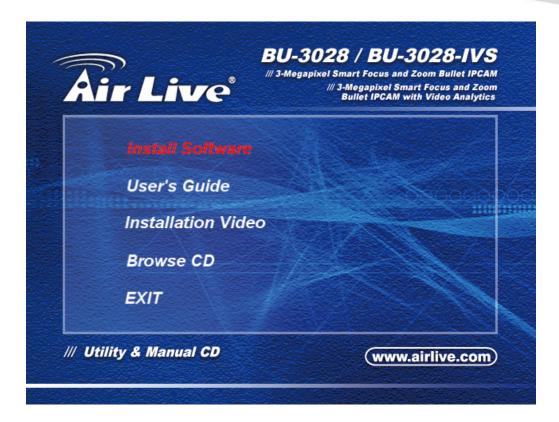

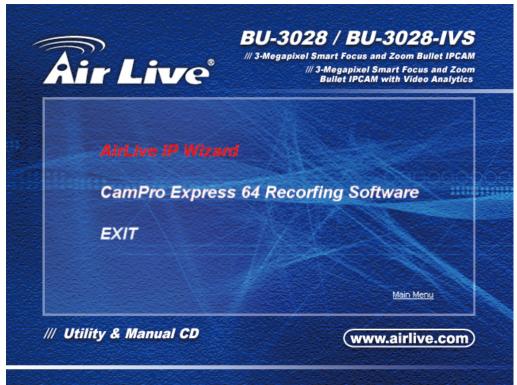

3. After completed the installation, run the "Air Live IP Wizard II" to start to search the IP camera.

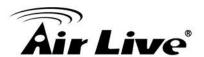

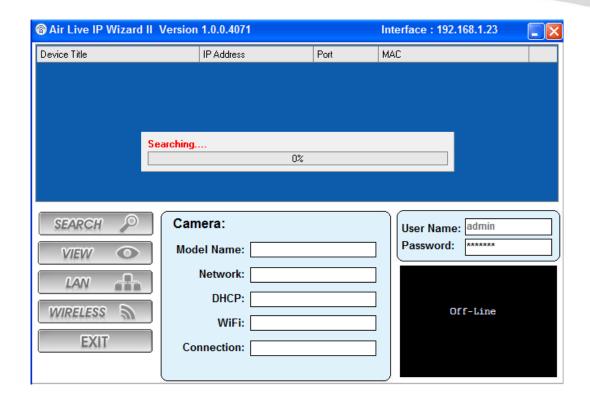

4. The entire detected IP camera will be listed out.

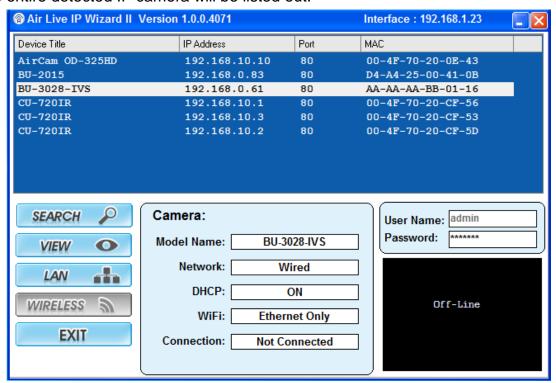

5. If the Camera's IP address is in the same IP segment as your LAN, select the founded IP Camera and double click on the item. Then, the default browser will show up and connect to the IP camera's Web automatically.

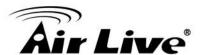

3

# Using IP Camera via Web Browser

## 3.1 Windows Web Browser

- 1. Open your web browser and enter the IP address or host name of the IP camera in the Location / Address field of your browser.
- 2. Use the default account "admin" and default password "airlive".

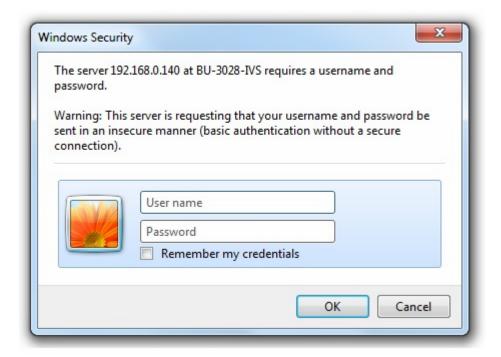

**Note:** The default user name "**admin**" and the password "**airlive**" are the default values. You can change them in the Account Menu. (Please check "System → Account")

3. The monitor image will be displayed in your browser. In the left side of main window, you can configure the settings you want. For more details, please refer to the following chapters.

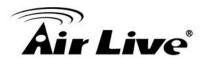

4

# Operating IP Camera via iOS/Android device

# 4.1 Using IP Camera via iOS/Android device

You can access into your IP camera via the iOS/Android device. Please follow the setup steps below.

 Download AirLive CamPro Mobile from APP store/Android market.

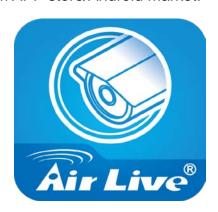

3. Click Setup button.

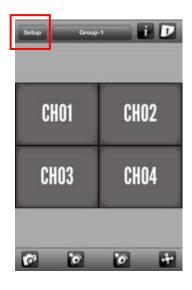

2. Execute the **AirLive CamPro Mobile** program

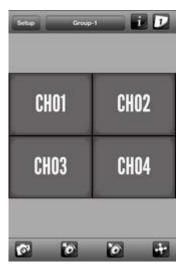

4. Setup page appears

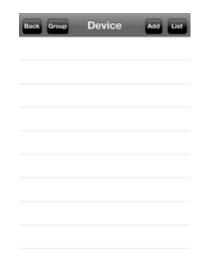

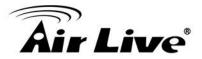

### 5. Click Add button

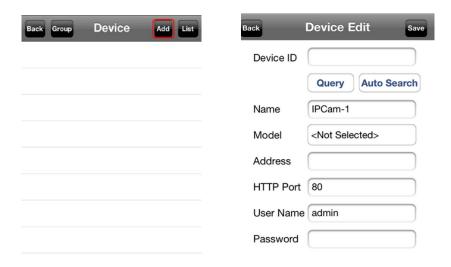

6. Click Auto Search button and select the camera.

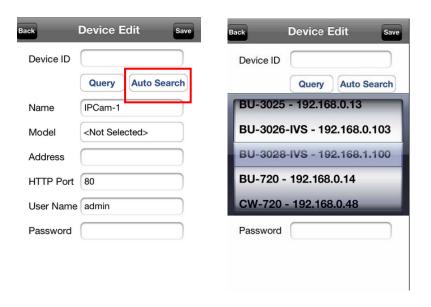

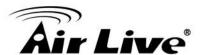

7. Model, Address, HTTP Port info appear on the page.

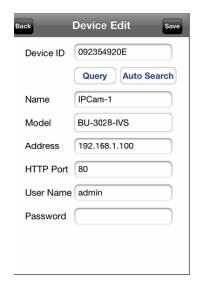

8. Key-in Username and Password then click Save button.

DU-3020-1V3

woder

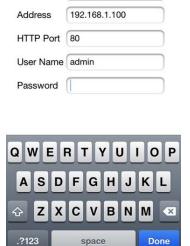

If camera connects correctly, it will show blue icon.

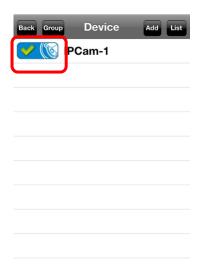

10. The video appears on the main screen.

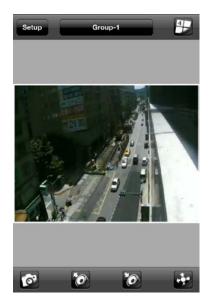

Note: The image is continuous snapshots, not video. Thus, live image can't be recorded here.

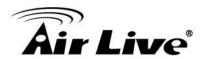

5

# Operating the Network Camera

Start-up screen will be shown once you access into the IP camera. In the left side, you can control Live View function as below:

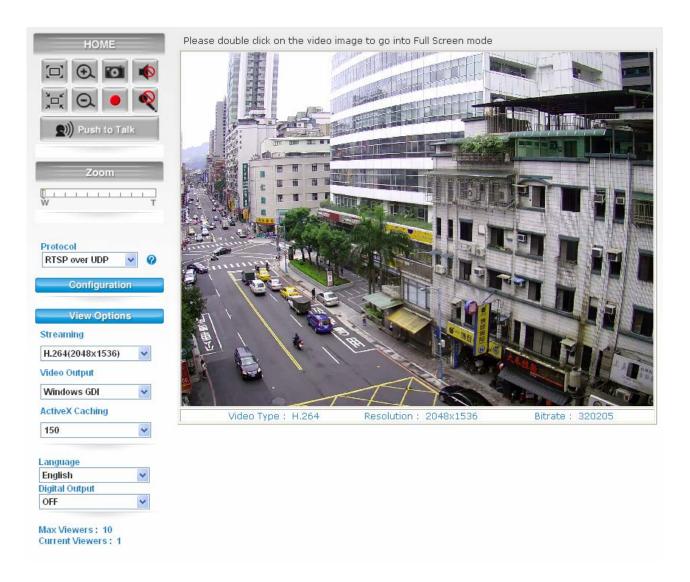

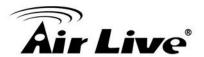

# 5.1 Live View

1. **Protocol:** Select the protocol type:

RTSP over UDP/ TCP/ RTSP over TCP/ RTSP over HTTP.

Please select RTSP over HTTP when connecting to the camera remotely.

- **2. Configuration:** Click for configuring the detail camera settings.
- **3. View Options:** The device supports multi-profile function for H.264, MPEG4and JPEG simultaneously. User can choose the proper and/or preferred profile which is listed here.
- **4. Language:** AirLive BU-3028/BU-3028-IVS provide multiple languages to meet customer's requirement.
- 5. Digital Output: Switch digital output interface on or off.
- **6. 2-Way Audio**: The device supports 2-way audio function. User can choose to enable or disable this function by toggling the icon below.
  - : Computer speaker function is disabled.
  - : Computer speaker function is enabled.
  - Computer microphone function is disabled.
  - Computer microphone function is enabled.

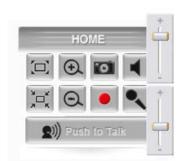

**Volume:** Click Speaker/ Microphone button to activate this function. Scroll the control bars to adjust the audio attribute.

- 7. Original size / Preview Size: Switches live image view between original size and preview size (smaller size).
- 8. Digital Zoom: From1X to10X. Click to full screen first.

  Click to enable this function. Click to disable it.

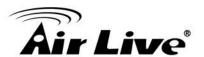

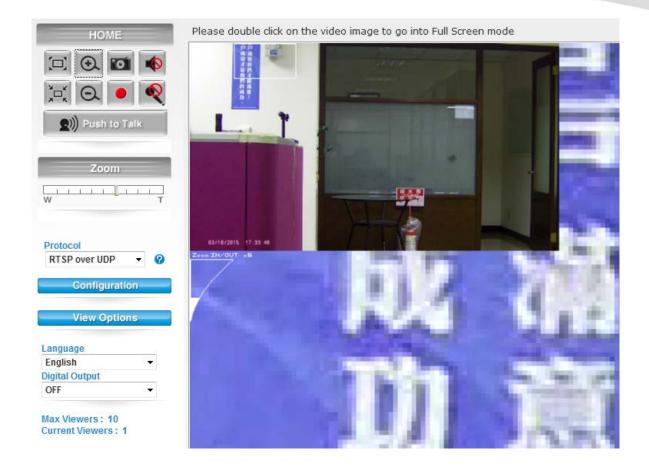

Note: Digital zoom uses computer algorithm to enlarge the video and may lose some details.

- 9. Snapshot: Take a snapshot. Browse the folder in your computer and save the image.
- **10.** Record: Click it to start recording an AVI file in the local storage. Press to stop the recording process.
- **11. Zoom:** Adjust the control bar to change the zoom in & out and camera will focus automatically.

# **5.2 Configuration**

Click "Configuration" for the camera detail settings. For more information, please refer to Chapter 6.

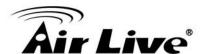

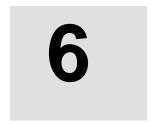

# Configuration

Click the "Configuration" to display sub-menus included

Network / Video / Audio / Event / Storage / RS-485 / System / Status / Video Analytics.

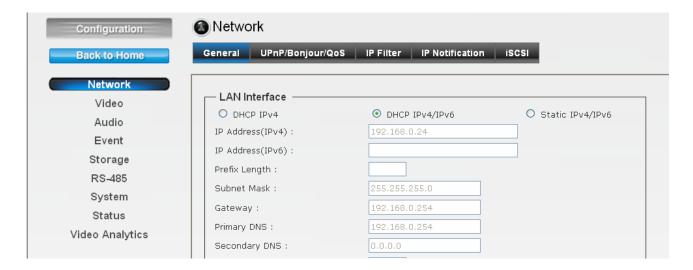

Note: Video Analytics function is only for BU-3028-IVS.

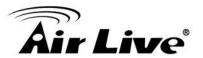

# 6.1 Network

### 1. General

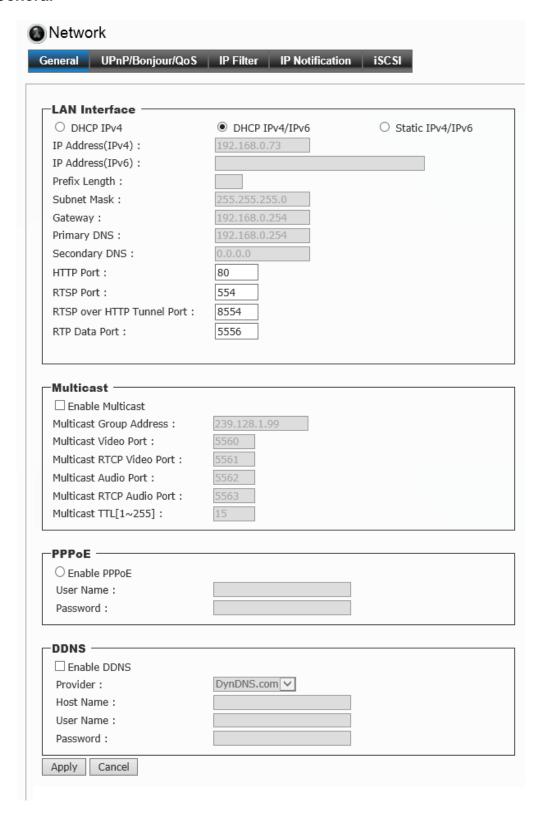

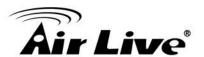

- LAN Interface: This field allows you to setup the IP network protocol.
  - DHCP IPv4: Select this option when your network uses the DHCP server. When the
    camera starts up, it will be assigned an IP address from the DHCP server
    automatically.
  - DHCP IPv4/IPv6: DHCP for IPv6 enables the DHCP server to pass the configuration parameters (e.g. the IPv6 network addressed) to the IPv6 nodes, which offers the capability of automatic allocation of reusable network addresses and additional configuration flexibility. Select this option if your network supports DHCP IPv6 protocol. When the camera starts up, it will be assigned an IP address from the DHCP server automatically.
  - **Static IPv4/IPv6:** Select this option to assign the IP address to the camera directly. You can use "AirLive IP Wizard II" to obtain the related setting values.

| IP Address Enter the IP address of the camera. The default set |                                                                 |
|----------------------------------------------------------------|-----------------------------------------------------------------|
| (IPv4/IPv6)                                                    | 192.168.1.100.                                                  |
| Subnet Mask                                                    | Enter the Subnet Mask of the camera. The default setting        |
|                                                                | is 255.255.255.0.                                               |
| <b>Default Gateway</b>                                         | Enter the Default Gateway of the camera. The default            |
|                                                                | setting is 192.168.1.254.                                       |
| Primary/                                                       | DNS (Domain Name System) translates domain names                |
| Secondary DNS                                                  | into IP addresses. Enter the Primary and Secondary DNS          |
|                                                                | provided by ISP.                                                |
| HTTP Port                                                      | The default HTTP port is 80.                                    |
| RTSP Port                                                      | The default RTSP Port (Real Time Streaming Protocol) is         |
| KISFFOIL                                                       | 554.                                                            |
| RTP Data Port                                                  | RTP (Real-time Transport Protocol) is a data transfer           |
|                                                                | protocol defined to deliver live media to the clients at the    |
|                                                                | same time, which defines the transmission of video and          |
|                                                                | audio files in real time for Internet applications. The default |
|                                                                | RTP Data Port is <b>5556</b> .                                  |
|                                                                |                                                                 |

- Enable Multicast: Select this option to enable the multicast function of the camera.
   Complete the following settings so that you can deliver information from your camera to multi receivers.
  - **Multicast Group Address:** Assign a category of IP addresses to receive the information from the camera.
  - **Multicast Video Port:** Assign a multicast port for video in the text box. The default port is **5560**.

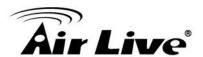

- **Multicast RTCP Video Port:** Assign a multicast port for RTCP (real-time transport control protocol) video in the text box. The default port is **5561**.
- **Multicast Audio Port:** Assign a multicast port for audio in the text box. The default port is **5562**.
- **Multicast RTCP Audio Port:** Assign a multicast port for RTCP (real-time transport control protocol) audio in the text box. The default port is **5563**.
- **Multicast TTL:** Set the value from 1 to 255. TTL (time to live) is used to specify the time to live in the IP header so that the system is able to decide whether or not the packet has been in the network too long and should be discarded.
- Enable PPPoE: Select this option when you use a direct connection via the ADSL modem. You need the User Name and Password of the PPPoE account to complete the setting. The camera will get an IP address from the ISP as starting up.
  - Note: Once the camera get an IP address from the ISP as starting up, it automatically sends a notification email to you. Therefore, when you select PPPoE as your connecting type, you have to set up the email or DDNS configuration in advance.
- Enable DDNS: Select this option to enable DDNS service. With the Dynamic DNS feature, you can assign a fixed host and domain name to a dynamic Internet IP address. To set up the DDNS, select the Provider from the pull-down menu and then enter the required information in the Host Name, User Name and Password text boxes.

Note: You have to sign up for DDNS service with the service provider before configuring this feature.

### 2. UPnP/Bonjour/ QoS

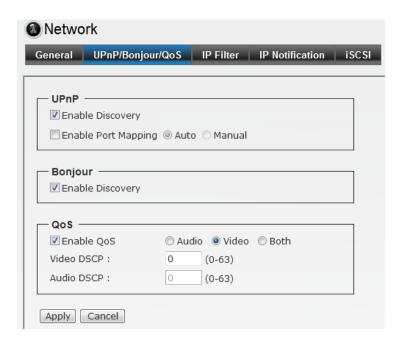

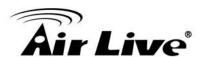

- UPnP: The camera supports UPnP (Universal Plug and Play), which is a set of computer network protocols that enable the device-to-device interoperability. Select the Enable Discovery option to enable the feature.
   In addition, it supports port auto mapping function so that you can access into the camera if it behind an NAT router or firewall. Select the Enable Port Mapping option to enable the feature.
- Bonjour: The devices with Bonjour will automatically broadcast their own services and listen for services being offered for the use of others. Select the Enable Discovery option, you can find the camera through the browser with Bonjour and no need to know the IP address.

The Apple Safari is already with Bonjour. You can download the complete Bonjour for Internet Explorer browser from Apple's website by visiting: <a href="http://www.apple.com/bonjour/">http://www.apple.com/bonjour/</a>

- **QoS** (quality of service): It is the ability to provide different priority to different applications or data flows.
  - **Video DSCP:** Assign the DSCP (Differentiated services code point) of the stream video from the camera by setting the value from 0 to 63.
  - **Audio DSCP:** Assign the DSCP (Differentiated services code point) of the stream audio from the camera by setting the value from 0 to 63.

### 3. IP Filter

The IP Filter allows the administrator of the camera to restrict the users within a certain range of IP addresses to access into the camera. Select the **Enable Filter** option and assign the range of IP addresses that are allowed to access into the camera in the **Accept IP Address** field; or assign the range of IP addresses that are blocked to access into the camera in the **Deny IP Address** field.

For example, when you enter 192.168.0.50/192.168.0.80 in Start/End IP Address of Accept IP Address and then click Add, the user whose IP address located within 192.168.0.50 ~ 192.168.0.80 will be allowed to access into the camera. On the other hand, if you enter the IP range in Start/End IP Address of Deny IP Address and then click Add, the user whose IP address located within the range will not be allowed to access into the camera.

To remove the assigned range of IP addresses for IP Filter, select the setting in the **Accept/Deny IP List** and then click **Delete**.

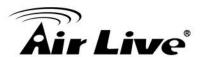

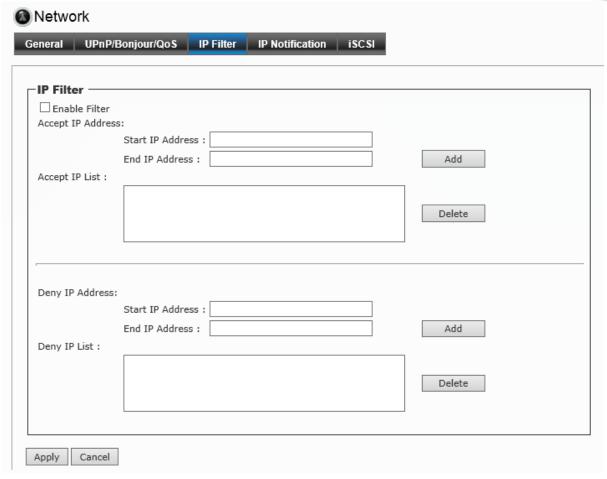

### 4. IP Notification

To prevent from the IP address been changed, system is able to send out an alarm. Configure the email setting first if the function is enabled.

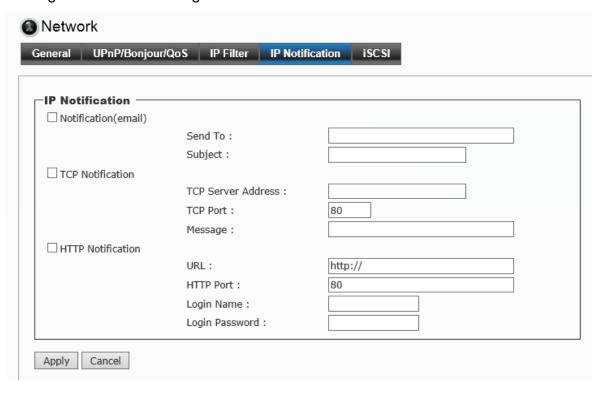

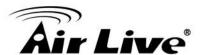

Notification (email): Select to enable this function.

Send To: Type the receiver's E-mail address. Subject: Type the subject/title of the E-mail.

TCP Notification: Select to enable this function.

TCP Server Address: Type the server name or the IP address of the TCP server.

TCP Port: Set port number of TCP server.

Message: The message will be sent to FTP server.

• HTTP Notification: Select to enable this function.

URL: Type the server name or the IP address of the HTTP server.

HTTP Port: Change it only when needed.

HTTP Login name: Type the user name for the HTTP server.

HTTP Login Password: Type the password for the HTTP server.

### 5. iSCSI

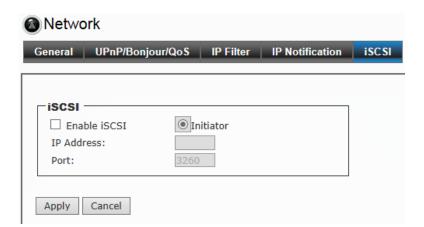

Enable the iSCSI and key-in server IP address and Port number. The disk of the server will be the storage in IP camera setting.

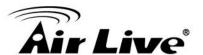

# 6.2 Video

#### 1. Video Profile

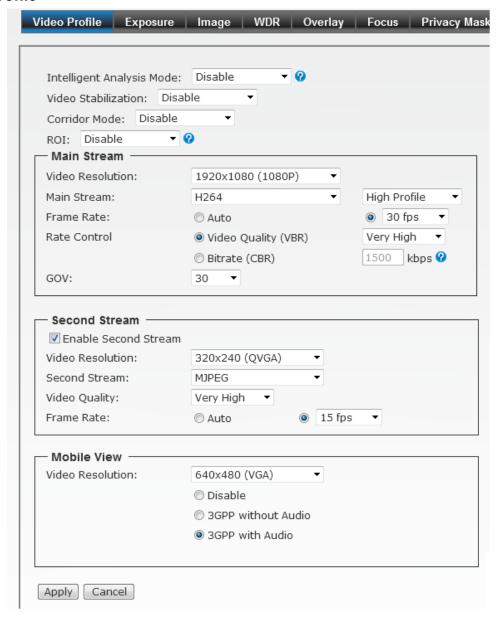

 Intelligent Analysis Mode: You can select Enable or Disable to switch the IVS function.

Note: This item will appear on BU-3028-IVS.

Video Stabilization: Video Stabilization is a video enhancement technique which
reduces the jitter in video caused due to camera shake. It is achieved by moving a
sub-frame in the video frame in opposite direction to the camera movement.

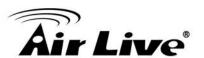

- Corridor Mode: You can select Enable or Disable to switch the Corridor function.
   Only support at 1080x1920 resolution. When enable Corridor mode, the Video stabilization, ROI will be disable.
- ROI: ROI means Region of Interest. When the main stream is set to High Resolution, user can select specified region for monitoring, this can save the bandwidth if there are too many collision on the network.
- Main Stream & Second Stream: It enables the encoder to deliver two totally independent streams of video, separately configured for different frame rates and video resolutions.
  - **Video Resolution:** Select the resolution that you want to see the image on screen from the pull-down menu. It supports several resolution as below:
    - 1.2048 x 1536 (3M)
    - 2. 1920 x 1080 (1080P)
    - 3. 1280 x 1024 (SXGA)
    - 4. 1280 x 960 (960P)
    - 5. 1280 x 720 (720P)
    - 6.720 x 480 (D1)
    - 7.640 x 480 (VGA)
    - 8. 320 x 240 (QVGA)
    - 9. 176 x 144 (QCIF)

You also need to select a proper Frame Rate setting.

In Intelligent Analysis Mode:

- 1. 2048 x 1536 (3M)
- 2. 1920 x 1080 (1080P)
- 3. 1280 x 1024 (SXGA)
- 4. 1280 x 960 (960P)
- 5. 1280 x 720 (720P)

Please select 1920x1080 or 1280x720 resolution when IVS is enable.

Please be noted that higher resolution and frame rate gets better video quality but larger network bandwidth.

- Main Stream / Second Stream: Select the streaming format as H.264 (High/Main/Baseline Profile) / MPEG4 / MJPEG.
- Rate Control: Set the proper image quality by selecting Video Quality (VBR) or Bitrate (CBR) and then select the desired settings from the pull-down menu.
   Select Very Low, Low, Normal, High or Very High for VBR.
   Input a bitrate range from 384Kbps to 6Mbps for CBR.
- GOV: Set the GOV value by 1~100 frames.

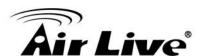

• Mobile View (Not supported by MPEG4): The camera supports 3GPP specification. Select the Disable option to disable this feature. Otherwise, select 3GPP Without Audio or 3GPP With Audio to transfer the video clips without or with audio. If you use a mobile phone that supports 3GPP, you can also view the real-time streaming image captured by the camera on your phone (with the default player on the phone) by entering the RTSP link:

rtsp://(IP address of the camera)/3gp

Note: Your mobile phone and the service provider must support 3GPP function. Please contact your service provider when you are failed to use this service.

## 2. Exposure

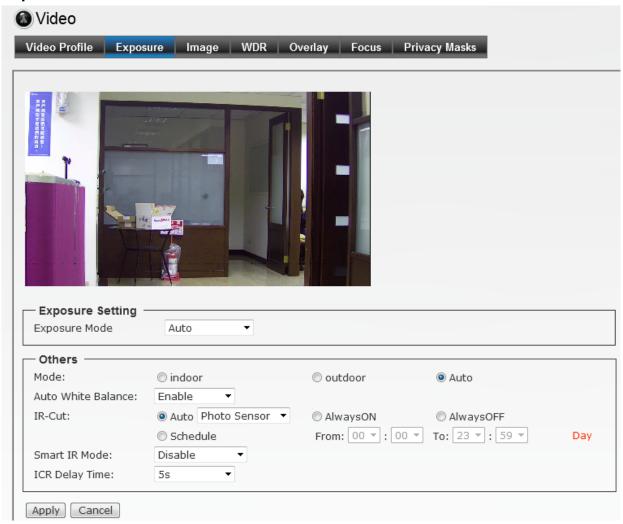

- Exposure Setting: There are three options (Auto / Manual / Clear Motion). When you
  select Manual mode, you can adjust Exposure Value, Exposure Time and Gain value
  of the day and night mode.
  - **Mode:** There are three modes (Indoor / Outdoor / Auto) to fit your environment.
  - Auto White Balance: You can enable or disable the function.

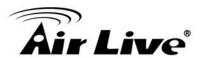

- **IR-Cut:** The camera can automatically or manually remove the IR-cut filter to let IR light into the sensor during low light conditions.

### Auto:

Photo Sensor: The camera automatically removes the filter based on the photo sensor.

Manual: User can use this function to determine the threshold, and the camera switches between day mode and night mode based on this specified threshold.

## **Always ON:**

The camera switches on the IR cut filter at all times to block infrared light.

## **Always OFF:**

The camera switches off the IR cut filter at all times for the sensor to accept infrared light.

#### Schedule:

The camera switches between day mode and night mode based on a specified schedule. Enter the start and end time for day mode.

- **Smart IR mode:** The camera can automatically adjusts IR lighting intensity and ensures that the camera captures usable video in dark conditions, even when the object of interest is located close to the IR LEDs.
- ICR Delay Time: Select from 5s to 30s.

### 3. Image

- Image Setting:
  - **Brightness:** Adjust the brightness level from 0~255.
  - Contrast: Adjust the contrast level from 0~255.
  - Saturation: Adjust the colors level from 0~255.
  - **Sharpness:** Adjust the sharpness level from 0~255.
  - Click **Default** to restore the default value.

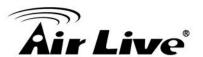

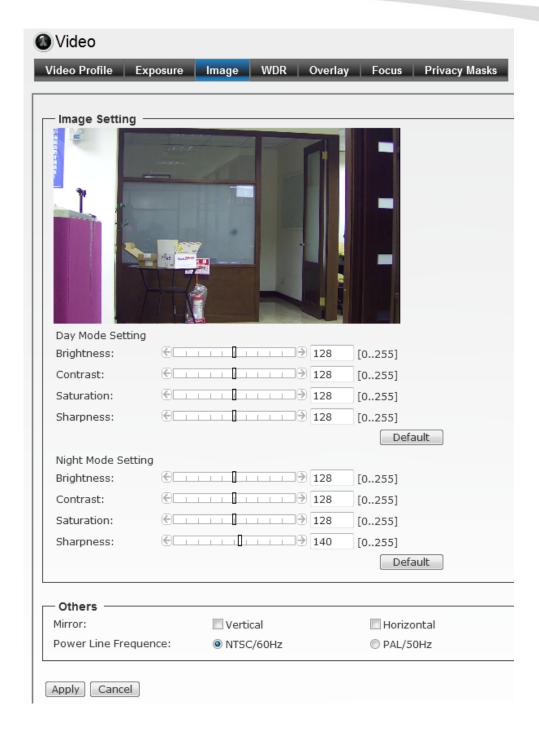

### Others:

- **Mirror:** Select **Vertical** to mirror the image vertically, or select **Horizontal** to mirror the image horizontally.
- Power Line Frequency: Select the proper frequency according to the camera's location to reduce the flicker: NTSC/60Hz or PAL/50Hz.

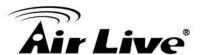

## 4. WDR

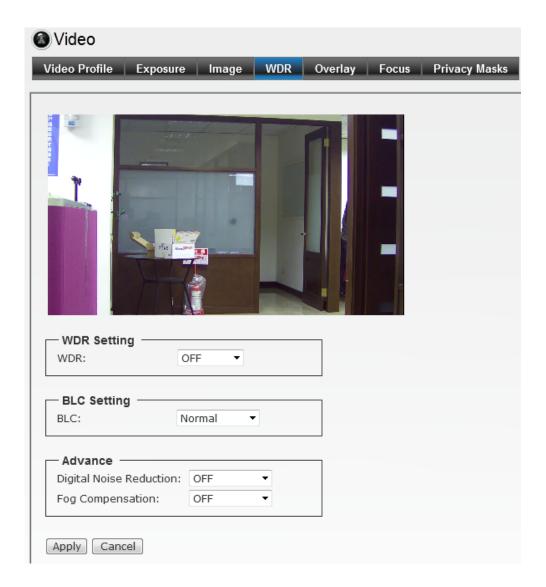

- WDR Setting: WDR is intended to provide clear images even under backlighting, where the intensity of illumination varies a lot.
- BLC Setting: Backlight compensation can get ideal exposure of object which is in front of the strong luminance background

## Advance:

Digital Noise Reduction: A digital filter designed to reduce visible noise for improving visibility of images.

Fog Compensation: Improve visibility of images in fog or smoke by using the Fog compensation function.

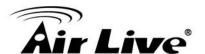

**5. Overlay:** This option is used to set the image overlay and mask feature of the camera.

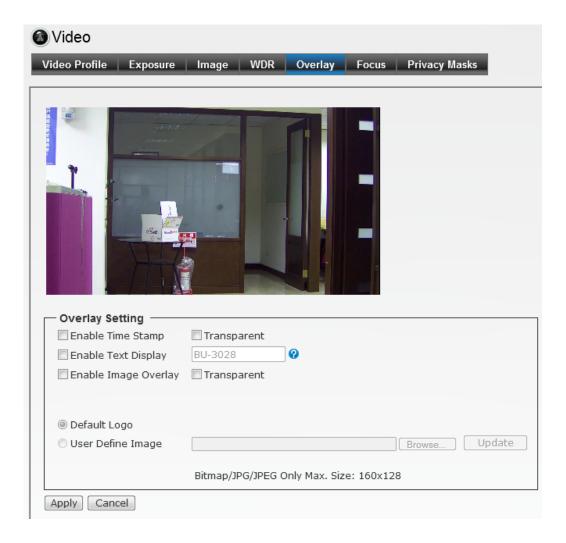

- Enable Time Stamp: Select this option to display the date & time information on the live view image.
- **Enable Text Display:** Select this option and enter your heading text in the box to display the text information on the live view image.
- Enable Image Overlay: Select Default Logo or User Define Image to display the image overlay on the live view image.
  - You can set the displayed image in transparent mode by selecting the **Transparent** option and select the background color as white or black.
  - When you select **User Define Image**, you can click **Browse** to select the image file from your computer and then click **Update** to apply the setting.

Note: JPG/JPEG file with maximum 65536 bytes.

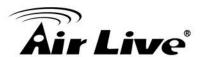

6. Focus: Focus (Smart Focus) is applicable to Network Cameras that are equipped with stepping motor lens. The automated focus adjustment function eliminates the needs to physically adjust camera focus. In an outdoor deployment consisting of a large number of cameras, the auto focus function can be very helpful when these cameras become out of focus after days or weeks of operation. The Smart Focus module provides a solution to the difficulties of adjusting focus after the camera has been installed and is in use. The camera determines the best focus value, and displays this on-screen as well. The ability to fine-tune focus remotely is particularly desirable for surveillance cameras because they are often installed in locations that are difficult to access. It allows administrators to easily make focus adjustments on cameras using lenses equipped with stepper motors via the camera's browser interface.

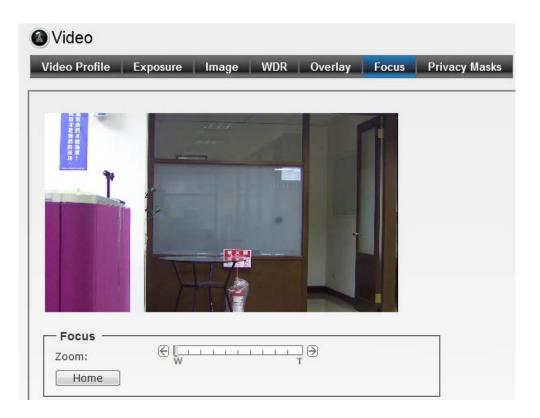

- Zoom: Use the Zoom slide bar to find an optimal view of the area of interest where you want to adjust its focus. Click and drag the pointer to rapidly adjust the zoom ratio. The Focus pointer moves with the Zoom pointer correspondingly. After a short while, the clearest image obtained should be displayed and the optimal. The Zoom slide bar is the same as that on the home page.
- 7. Privacy Masks: Click Privacy Mask to open the settings page. On this page, user can block out sensitive zones to address privacy concerns. User can use the mouse cursor to size and drag-drop the window, which is recommended to be at least twice the size of the object (height and width) you want to cover. Up to 4 private mask windows can be set up on the same screen.

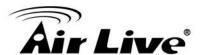

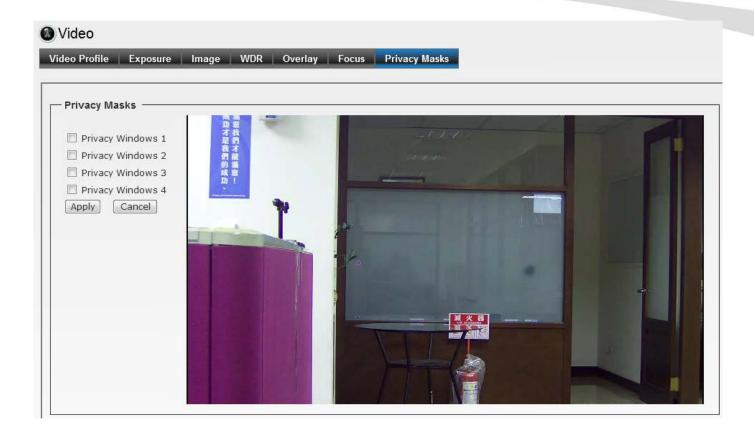

# 6.3 Audio

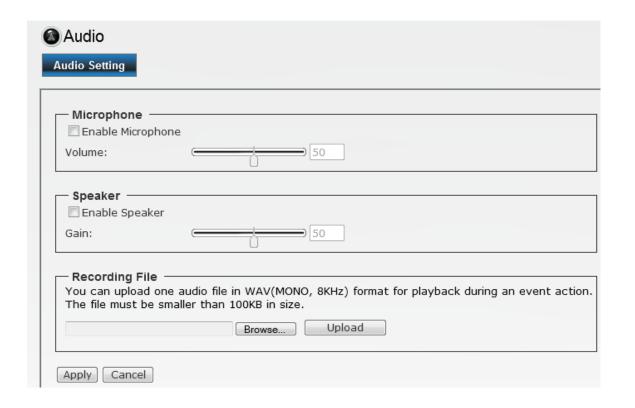

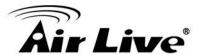

### 1. Microphone:

• Enable Microphone: Select the option to enable the camera's audio in function, so that you can receive the on-site sound and voice from the camera.

#### 2. Speaker

- Enable Speaker: Select the option to enable the camera's audio out function, so that the connected speaker can play the sound and voice through the camera.
- **3.** Recording File: During an event action, you can upload one audio file in WAV (mono, 8KHZ, <100KB in size) for playback.

# 6.4 Event

#### 1. Event

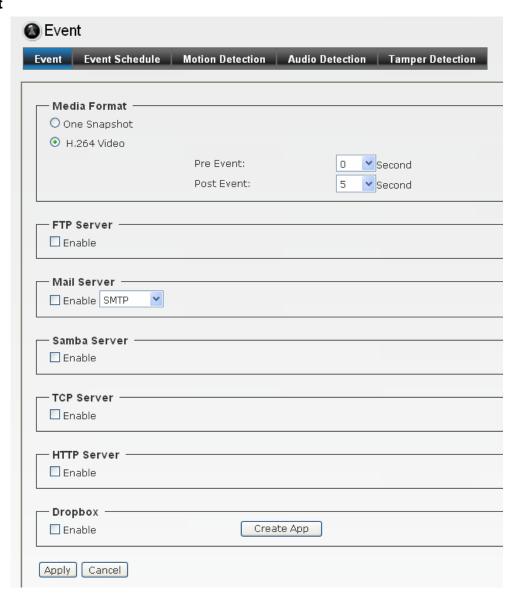

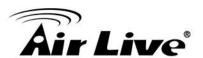

 Media Format: Select One Snapshot to send the alarm message with one still image captured by the camera, or select H264 Video to send the alarm message with one video clip recorded by the camera.

You can set the attachment that is captured in **Pre Event** or **Post Event** time when the event has been triggered.

- FTP Server: Select "Enable" to enable the FTP server function.
  - **FTP Server:** Enter the IP address of the target FTP server.
  - **User Name:** Enter the user name to login into the FTP server.
  - Password: Enter the password to login into the FTP server
  - **File Path Name:** Enter the port number used for the FTP server.
  - **Test FTP:** You can test the FTP server function first here.

Note: Due to the network environment, the camera may not upload number of images that you set.

- Mail Server: Select "Enable" to enable the Mail server function.
  - **SMTP Mail Server:** Enter the mail server address. For example, <u>mymail.com</u>.
  - Port: Assign the SMTP port in the text box. The default SMTP port is 25.
  - **Sender Email Address:** Enter the email address of the user who will send the email. For example, airlive@mymail.com.
  - Receiver #1/#2 Email Address: Enter the first/second email address of the user who will receive the email.
  - **Subject:** Enter the subject of the message for the event.
  - Authentication: Select the option according to the mail server configuration.
  - **User Name:** Enter the user name to login the mail server.
  - Password: Enter the password to login the mail server.
  - **Test SMTP:** When done, click the button to test the SMTP server function.
  - **Requires SSL Encryption:** If the mail server requires an encrypted connection, you should select the SSL option.
  - STARTTLS: Select it if the server needs the STARTTLS encryption.
     Note: Due to the network environment, the camera may not upload number of images that you set.
- Samba Event Server: Select "Enable" to enable the Network Storage server for the camera.
  - Samba Server Address: Enter the IP address of the Network Storage server.
  - Path: Assign the path for uploading the files on the Network Storage server.
  - **User Name:** Enter the user name to login into the Network Storage server.
  - Password: Enter the password to login into the Network Storage server.

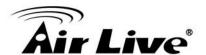

- Test SMB: When done, click the button to test the network storage server function.
   Note: The recorded video files in Network Storage are enclosed by MP4/AVI format without audio.
- TCP Server: Select "Enable" to enable the TCP Server function.
  - TCP Server Address: Enter the TCP server address.
  - TCP Port: 80. Revise it only needed.
  - **Message:** Enter the message here.
  - **Test TCP:** Click to test the TCP server function.
- HTTP Server: Select "Enable" to enable the TCP Server function.
  - **URL:** Enter the URL path of the HTTP server.
  - HTTP Port: 80. Revise it only needed.
  - Login Name: Enter the login name of the HTTP server.
  - Login Password: Enter the login password of the HTTP server.
  - Message: Enter the message here.
  - **Test HTTP:** Click to test the HTTP server function.
- Dropbox: Please refer the Appendix B
- 2. Event Schedule

Click "Add" for more detail settings.

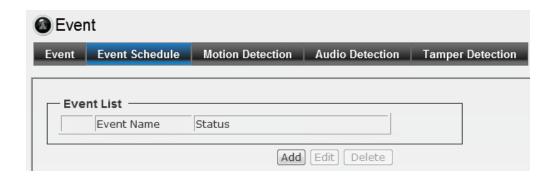

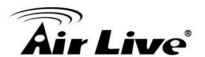

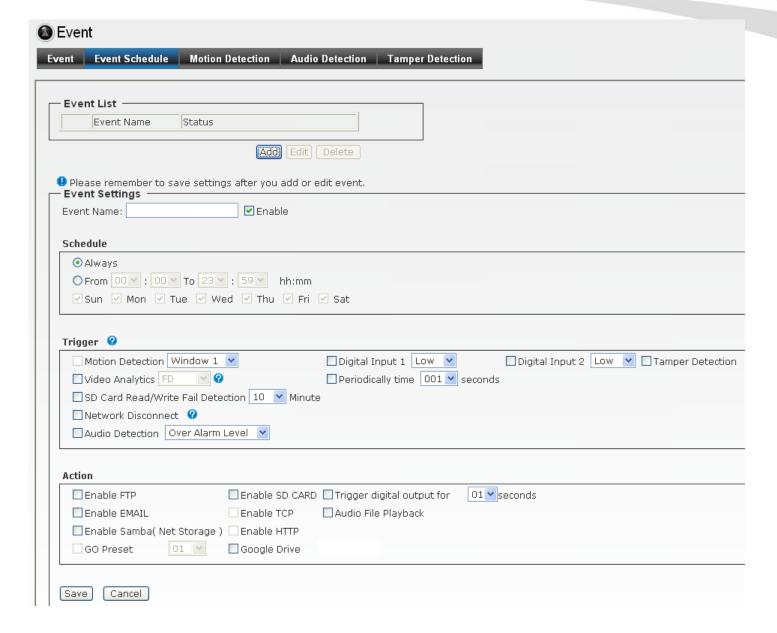

- Follow the steps below to set up the Event Schedule for the camera:
  - 1. Select "Enable" and enter the Event Name.
  - 2. Schedule: Select to always trigger the event or on specific time period and date.
  - 3. Select the Trigger by: Motion Detection / Digital Input 1 / Digital Input 2 / Tamper Detection / Video Analytics / Periodically time/ SD Card Read/Write Fail Detection / Network Disconnect / Audio Detection.
  - 4. Action: Select the trigger method.
    - Enable FTP: The camera will upload the attachment to FTP when triggered.
  - **Enable EMAIL:** The camera will send the attachment to the assigned receiver when triggered.
  - **Enable Samba:** The camera will transfer the attachment to the network storage when triggered.

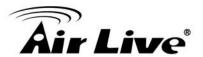

- **Enable SD CARD:** Image will be saved into local MicroSD Card when triggered.
- Enable TCP: The camera will send instant message when triggered.
- **Enable HTTP:** Camera will send the attachment to HTTP server.
- Google Drive: The camera will send the attachment to the Google Drive when triggered.
- **Trigger digital output:** The camera will trigger the connected device on the camera's output for 1~60 seconds.
- Audio File Playback: Playback a recorded audio file when triggered.
- Modify/Delete: To change/remove the event profile, select the file on the list and click Modify/Delete.

Note: To enable the FTP/Email/Samba/TCP/HTTP services, the required settings of must be completed in Event section.

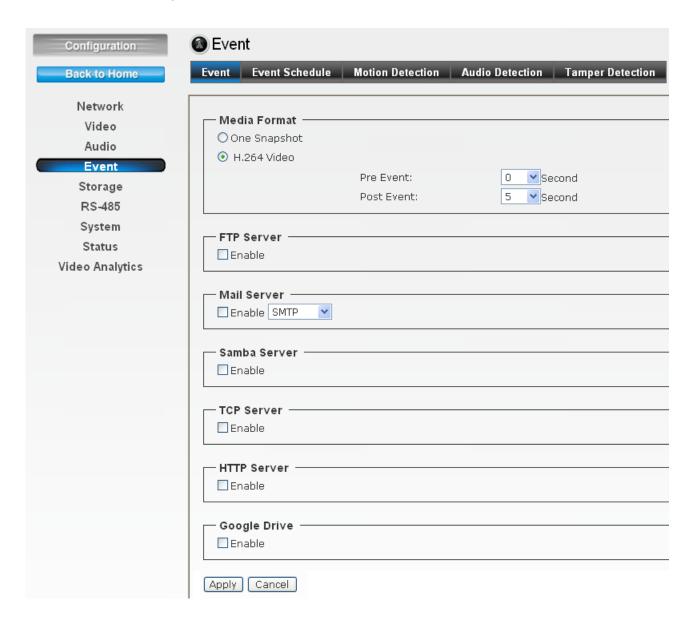

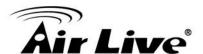

#### 3. Motion Detection

The Motion Detection option contains the commands and settings that allow you to enable and set up the motion detection feature of the camera. The camera provides three detecting areas.

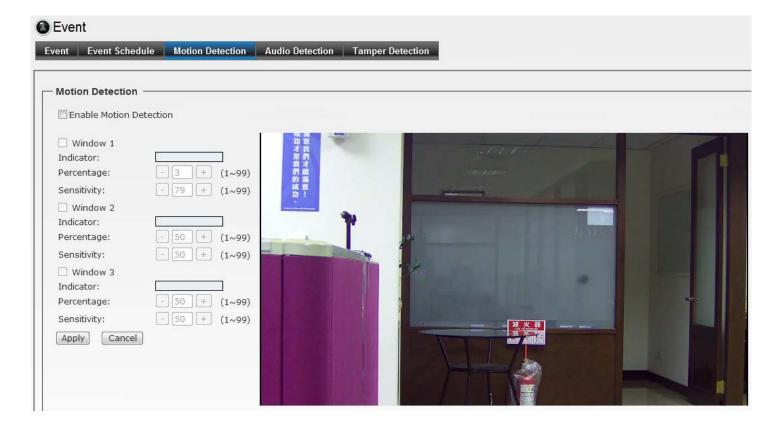

- Follow the steps below to set up the Motion Detection function for the camera:
  - 1. Select Enable Motion Detection.
  - 2. Window 1/2/3: When the detecting area is enabled, you can use the mouse to move the detecting area and change the coverage.
  - 3. Set the **Percentage** and **Sensitivity** (1~99) for detecting motion to record video.
  - **4.** When done, click **Apply** to save the settings and activate the motion detection function.

#### 4. Audio Detection:

- Audio Detection: Select to enable or disable the audio detection function.
- Audio Alarm Level: The higher level means need higher volume to trigger the event.

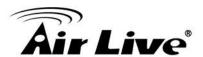

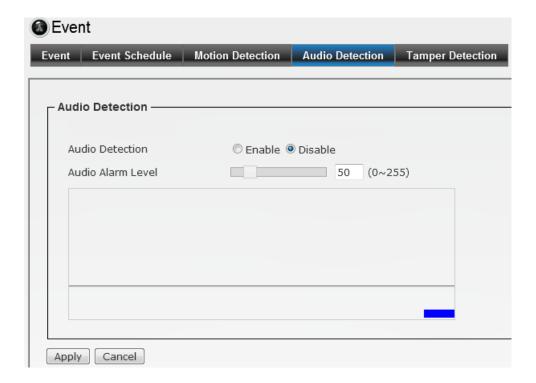

#### 5. Tamper Detection

Camera Tamper Detection (CTD) detects tampering events in surveillance cameras that may compromise the integrity of the video content. Examples of camera tampering include obstructing the lens with paint or a foreign object, adjusting the lens' focus or aperture settings, pointing the camera in a different direction, and turning off the lights (if indoors with no major change in ambient illumination expected). CTD can tolerate the effects of automatic camera gain, camera shaking that causes mild image jitter (less than +/- 4 pixels in any direction), and dimly lit scenes.

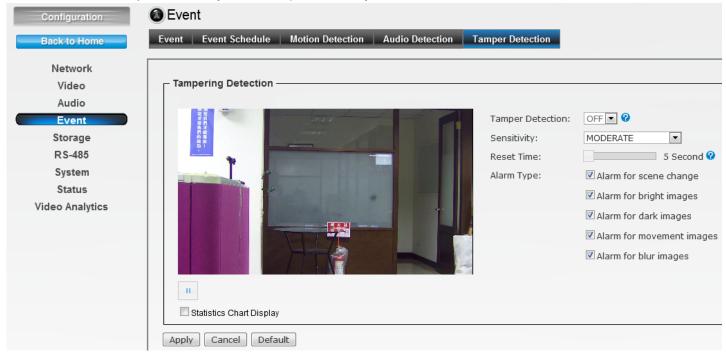

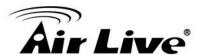

- Select ON/OFF to enable/disable the Tamper Detection.
- Select Sensitivity to set the sensitivity level.
  - The higher the sensitivity, detects the minutest tampering attempts.
  - Select Reset Time. Once a tampering is detected, the camera will resume a normal operating after a certain stability time (Reset Time) during which no detection will be performed.
  - Select Alarm Type to specify the activation condition.
  - Statistics Chart Display: You can see the test result of alarm type here.

# 6.5 Storage

## 1. Recording

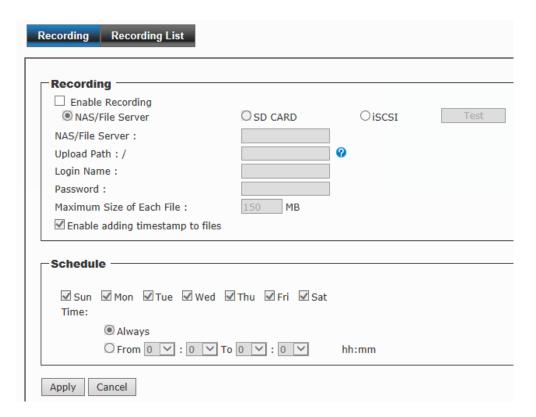

- Recording: Select the option to enable the recording to storage function.
  - NAS/File Server: Enter the IP address of the Network Storage/CIFS server.
  - Upload Path: Assign the path for uploading the files on the Network Storage/CIFS server.
  - Login Name: Enter the user name to login into the Network Storage/CIFS server.
  - Password: Enter the password to login into the Network Storage/CIFS server.

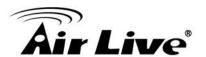

- **Maximum Size of Each File:** This option allows you to limit the file size to be uploaded to the server.
- **Timestamp:** Select this option to add the date & time information on the attachment.

#### Schedule:

- NAS/File Server: Enter the IP address of the Network Storage/CIFS server.
- Schedule: Select "Always" to enable recording continuously or select specific time period and date to record. When done, click Apply to save the settings.

#### 2. Recording List

This page shows the files list information. User may play or delete the selected file.

Note: Please remember to insert a MicroSD card before you start to use this function.

You can format MicroSD card in System=> Maintenance.

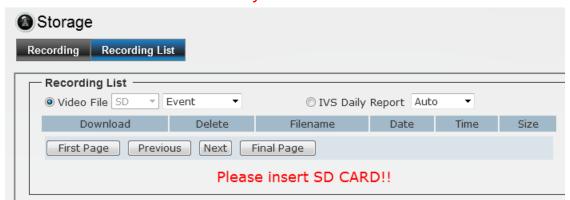

#### 6.6 RS-485

#### 1. RS-485 Setting

The RS-485 option provides the control settings for external device through the I/O port. Select Enable RS-485 and complete the required settings to activate the RS-485 function of the camera.

 Use Pelco-D: Select this option and then select an Address. When you enable the RS-485 function of the camera, you will be able to use the RS-485 Buttons on the live view screen to control the camera.

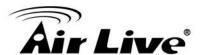

Use Custom Protocol: Select this option to configure the commands protocol manually.
 When you select this option, you need to complete the required settings of Port Setting.

You can click Test to test each command that you have assigned. In the Extended Command 1~5 string boxes, you can customize more buttons and settings for your needs. Please note that the setting values in the Command Name string boxes should be from the connected external device (please refer to the manual of the connected device).

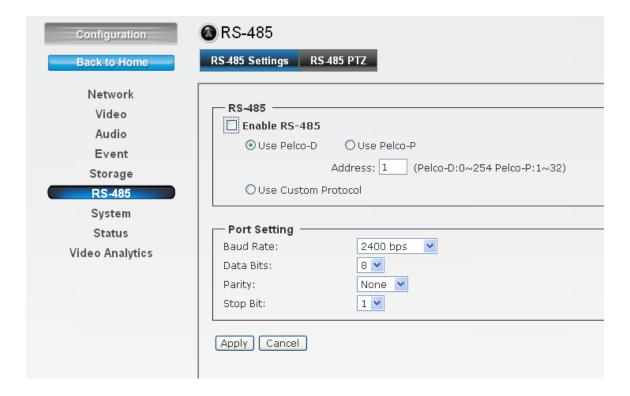

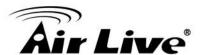

#### 2. RS-485>>RS-485 PTZ

You can enable RS-485 PTZ function when you have Pan/Tilt Head.

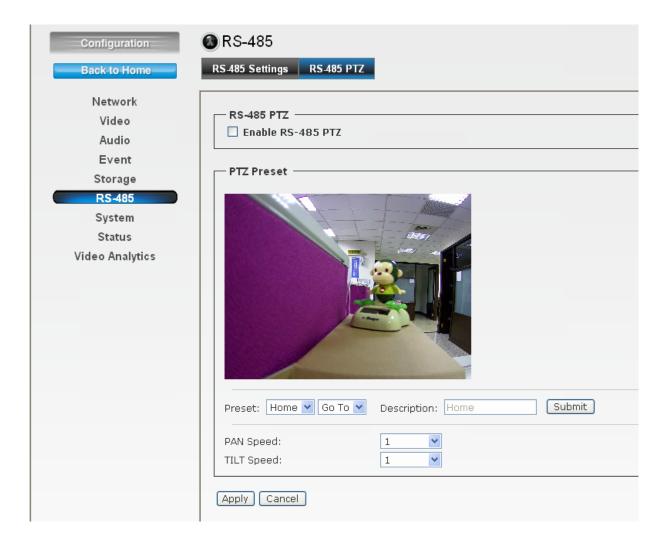

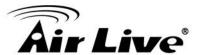

# 6.7 System

The System menu contains sub-menus as below. When completed, click **Apply** to save the settings.

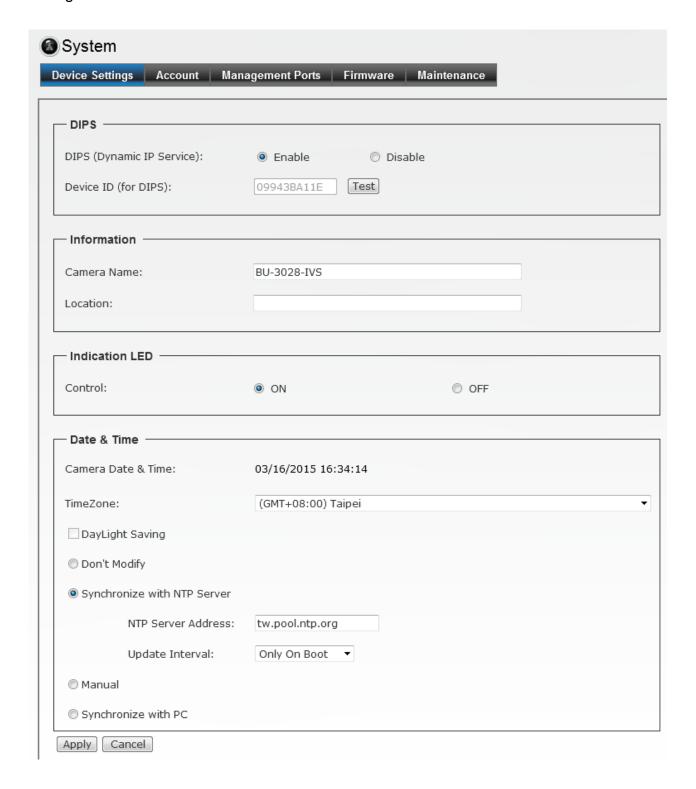

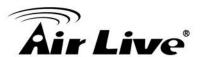

## 1. Device Settings

#### DIPS:

- **DIPS (Dynamic IP Service):** To enable or disable the DIPS® (Dynamic IP Service) function.
- Device ID (for DIPS): It's a unique number of each device for identification.
- **Information:** This item allows you to assign the camera name and location information.
  - Camera Name: Enter a descriptive name for the camera, which is helpful to identify
    the camera easily while multiple cameras are connected within the network.
  - **Location:** Enter a descriptive name for the location where is monitored by the camera.
  - Indication LED: This item allows you to set the LED illumination as desired. The available options include: ON and OFF.
  - Date and Time: Enter the correct date and time for the system.
    - Camera Date & Time: It shows the current date and time.
    - **Time Zone:** Select the proper time zone for the region from the pull-down menu.
    - **Day Light Saving:** Select this option if the Daylight Saving Time is used in your location.
      - Daylight Saving means a period from late spring to early fall, and during the period many countries will set their clocks ahead of normal local time by one hour to give more daytime light in the evening.
    - **Don't Modify:** Select this option to set the date and time as system's default settings.
    - Synchronize with NTP Server: Select this option and the time will be synchronized with the NTP Server. You need to enter the NTP Server Address of the server and set the Update Interval.
    - **Manual:** Select this option to set the date and time manually.
    - **Synchronize with PC:** Select this option and the date & time settings of the camera will be synchronized with the connected computer.

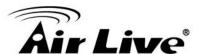

#### 2. Account

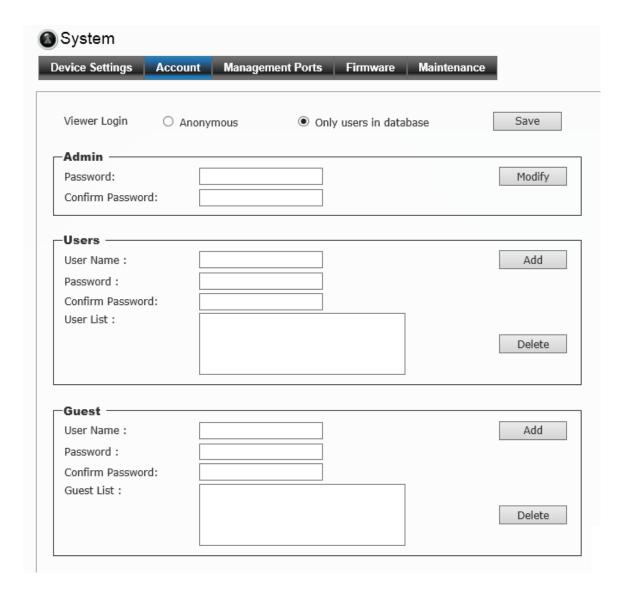

- Viewer Login: Anonymous means user can login without user name and password. Or select "Only users in database" to limit the authentication.
  - Admin: To prevent unauthorized access to the camera's Web Configuration, you are strongly recommend to change the default administrator password. Type the administrator password twice and then click Modify to set and confirm the password.

#### Users

- **User Name/Password/Confirm Password:** Enter the user's name you want to add to use the camera. Then, enter the password twice for the new user. When done, click Add to add the new user for the camera.

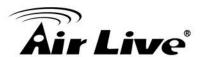

User List: Display the existing users of the camera. To delete a user, select the one
you want to delete and click Delete.

#### Guest

- User Name/Password/Confirm Password: Enter the user's name you want to add to use the camera. Then, enter the password twice for the new user. When done, click Add to add the new user for the camera.
- **Guest List:** Display the existing guests of the camera. To delete a guest, select the one you want to delete and click **Delete**.

Note: The "Users" can access the camera and control the Function buttons of the camera's Web Configuration; the "Guest' can only view the live view image from the Main screen of the Web Configuration while accessing the camera. Only the "Admin" is allowed to configure the camera through the Web Configuration.

#### 3. Management Ports

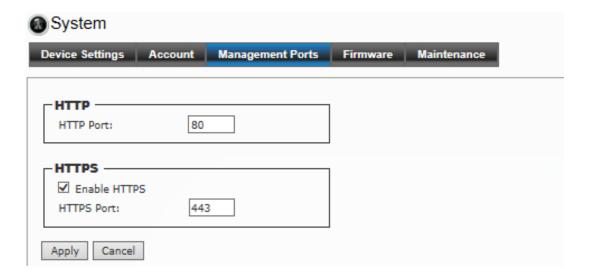

- HTTPS: Select the **Enable HTTPS** option to enable HTTPS which is a secure protocol to provide authenticated and encrypted communication within your network.
  - HTTPS Port: Assign a HTTPS port in the text box. The default HTTPS port is 443.

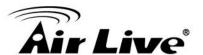

#### 4. Firmware

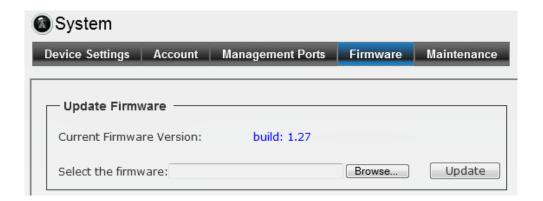

- **Update Firmware:** You can upgrade the firmware for your camera once you obtained a latest version of firmware.
  - **Current Firmware Version:** It displays the current firmware version.
  - **Update:** Click **Browse** to locate the firmware file and then click **Update**.

#### Warning!!!

The download firmware procedure cannot be interrupted. If the power and/or network connection are broken during the download procedure, it might possibly cause serious damage to the device. Strongly suggest that DO NOT upgrade firmware via Wireless LAN due to high error rate possibly and don't allow any other clients to access this unit during updating procedure. Be aware that you should not turn off the power during updating the firmware and wait for finish message. Furthermore, the firmware upgrade procedure always is risk and do not try to upgrade new firmware if it's not necessary.

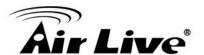

#### 5. Maintenance

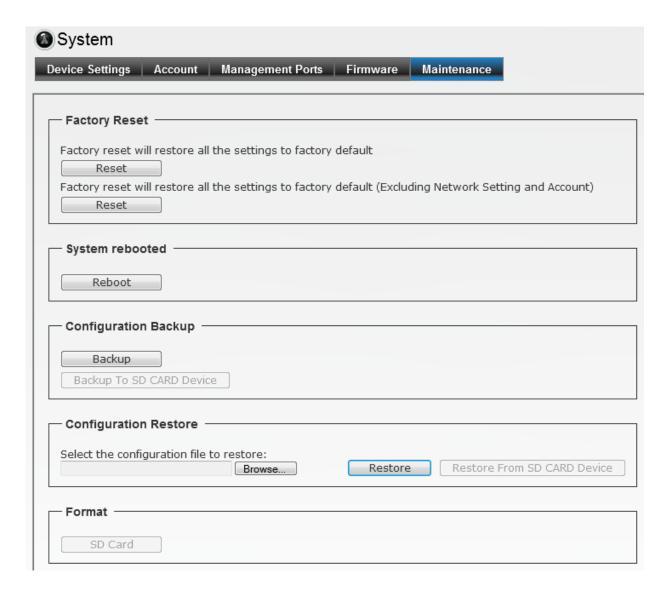

- Factory Reset: Click Reset to restore all factory default settings for the camera.
- System rebooted: Click Reboot to restart the camera just like turning the device off and on. The camera configuration will be retained after rebooting.
- Configuration Backup: You can save your camera configuration as a backup file on your computer. Whenever you want to resume the original settings, you can restore them by retrieving the backup file.
  - **Backup:** Click the button to save the current configuration of the camera.
  - **Backup to MicroSD CARD Device:** Click to save the configuration file to MicroSD card.
- Configuration Restore: click Browse to locate the backup file on your PC and then click Restore.
  - Restore From MicroSD CARD Device: Restore the backup file from MicroSD card.
- Format: Click to format the MicroSD card.

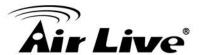

## 6.8 Status

The Status menu shows the current status of the camera, including the basic information, audio/video settings, networking configuration, and system logs.

#### 1. Basic

It provides the basic information as above.

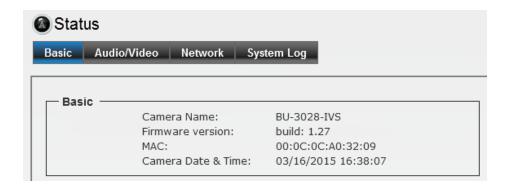

#### 2. Audio/Video

It provides the information including H.264/MJPEG/Mobile View/Audio as below.

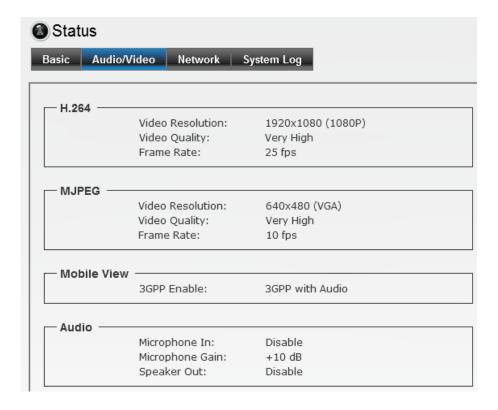

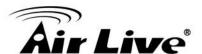

3. **Network:** It provides the information including IP/LAN as below.

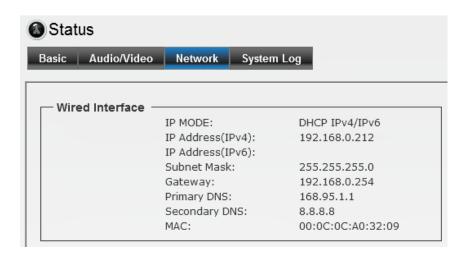

4. **System Log:** It provides the log information as below.

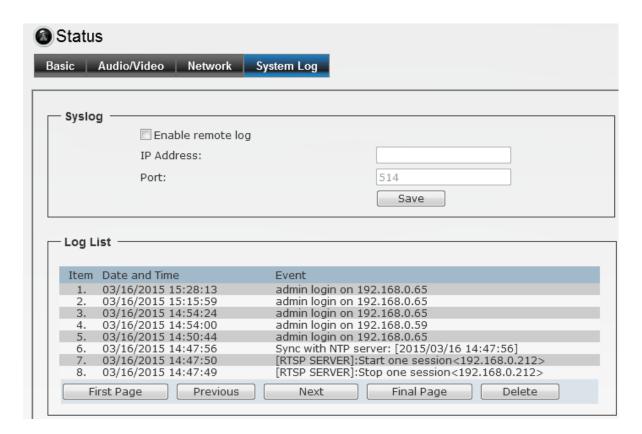

• Enable remote log: Enter the IP address to enable the remote log function.

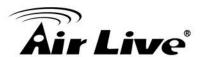

7

# **Appendix**

# A. Video Analytics (Only for BU-3028-IVS)

BU-3028-IVS provides multiple intelligent video analytics that helps you to save your human resources and reach the goal of automatic surveillance.

Please go to **Configuration Video Analytics** to experience the entire IVS function.

Note: Only one Video Analytics function can be excuted at same time.

When using Video Analytics, we will recommend you to use 2-Megapixel resolution for best performance. If 3-Megapixel resolution is selected, only Face Detection will be available.

#### A.1 Face Detection:

Face detection is a precise feature which needs highly accurate rate of recognition on human faces only. The software is able to count how many faces in the image and also highlights those faces simultaneously so the administrator will be easier to look in details on each face at specific environment.

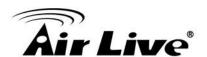

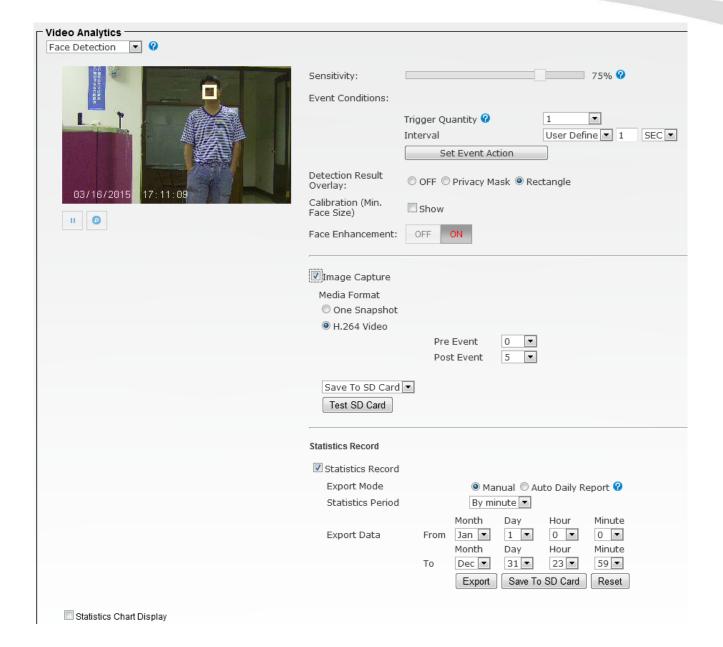

- Sensitivity: Adjust sensitivity 0~100%, the higher sensitivity means more precisely and detailed face detection.
- Event Conditions: Once you want to change the trigger condition, you have to select the event interval by NONE, Daily, Hourly or User Define and Quantity. For example, if you set Trigger Quantity for 5 people and interval with "1 Minute", IP Camera detects 5 faces will trigger alarm. In the following one minute, camera won't trigger alarm even though there are more than 5 faces are detected. After one minute, camera will trigger alarm again if it detects 5 faces again.
- Set Event Action: Go to the Event Schedule to Add or Edit the IVS event.
- Detection Result Overlay: Select OFF, Privacy Mask or Rectangle to be shown on the face when any face has been detected.

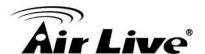

- Calibration (Min. Face Size): Face detection requires the min. face size is 20x20 pixels, so you can use this for reference.
- Face Enhancement: Enable this function for more accuracy.
- Image Capture: Enable this function to save the image to Samba server or MicroSD card.

Note: When you change the media format, it will effect all the exsisted events.

- Statistics Record: This function can record how many faces have been detected.
   You can configure your camera in different ways to generate the statistics you required and statistic data can be exported in csv format file.
  - Select **Auto**, camera can send yesterday report to Samba server or FTP server automatically.
  - Select **Statistics Period** to specify the period you want the data for.
  - Select the range to export the data or press "Reset" to delete it.
- Statistics Chart Display: Enable this to see the detection result by chart.

#### A.2 Face Recognition:

The key feature of Face Recognition is to recognize faces for access control or any suspicious persons in camera which match the database. You can save up to 10 face images to the AirLive BU-3028-IVS for recognition, so when the camera catch the face which match the database, the camera will trigger related output devices by necessary reaction.

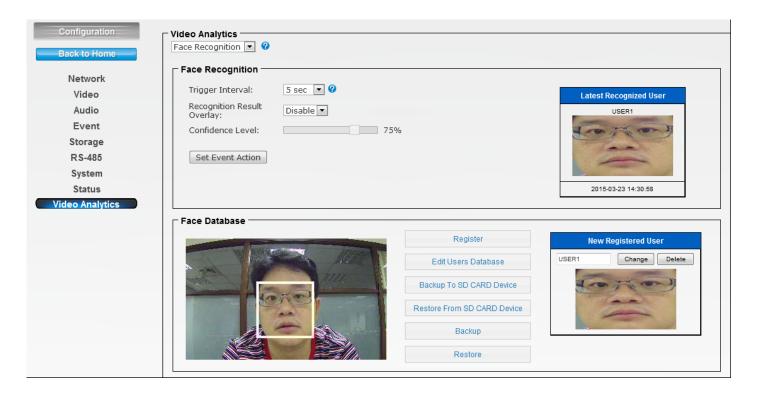

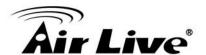

- Select proper alarm time in Trigger Interval.
- Select to Enable/Disable the overlay in Recognition Result Overlay. All the detected face will be shown on the live view screen.
- Select **Confidence Level** to set the confidence threshold when compared to the faces in the database. Confidence level 40~60 is recommended.
- Set Event Action: Go to the Event Schedule to Add or Edit the IVS event.
- Register function supports memorizing up to 10 results of face recognition into the database. Also you can select to edit the database, backup to or restore from the MicroSD card device.
- Edit Users Database: You can edit the registered database here. (See below)

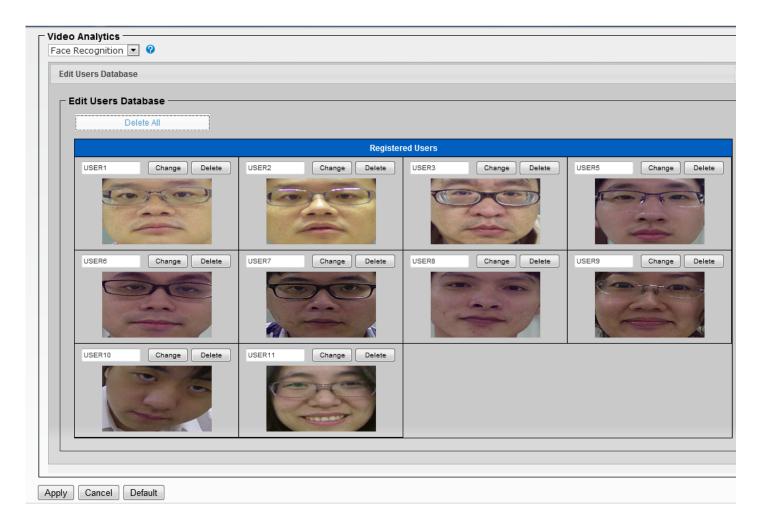

#### A.3 iMotion Detection (Intelligent Motion Detection)

Intelligent Motion Detection is able to increase the accuracy of motion detection and also provides more flexible setting with polygon for the zones. Any moving object in the zone will trigger this alarm. Objects must move and stay within the boundary for at least 100 ms.

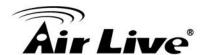

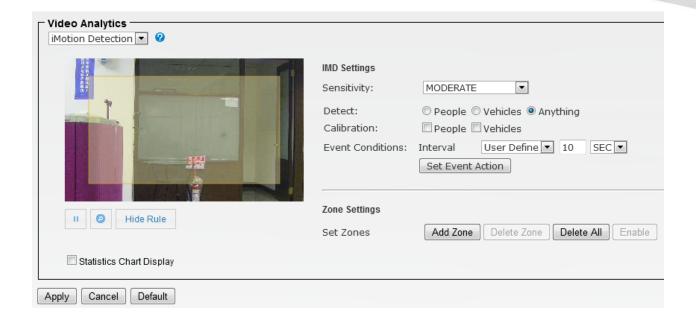

- Select Sensitivity to set the detection sensitivity level. Higher sensitivity will make it
  easier to detect and less objects missing, but more misjudgments.
- Select People / Vehicles / Anything as the detected objects.
- Select Calibration (People or Vehicle Object Sizes). The minimum and maximum boundary of objects can be specified to improve the detection accuracy. The width and length values must be at least 6 pixels. If any false detection caused by smaller objects, you can try to increase the minimum size.
  - Min. Size of Calibration: The width and length values must be 6 pixels at least. If any false detection caused by smaller objects, you can try to increase the minimum size.
  - Max. Size of Calibration: It has to be larger than the minimum size and half the frame size is the most.
  - Go to the Event Schedule to Add or Edit the IVS event in the Set Event Action.
  - Up to 4 zones can be specified when click the Add Zone function. Left click to add the point and 15 points at most can be used in each zone.
  - Select **Delete Zone/All** to delete the zones
  - Select **Enable/Disable** to allow the trigger or not.

#### A.4 Trip Zone

The Trip Zone is an area protection based on two virtual areas with a line in center. Any object moves across the line within 0.5 second at least will trigger the alarm and send out an alert. It can be set to detect one direction or both directions. It is very useful to some surveillance environments like walls, railroad platform, parking lot entrance or any intersection where needs to monitor the "Against Traffic".

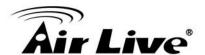

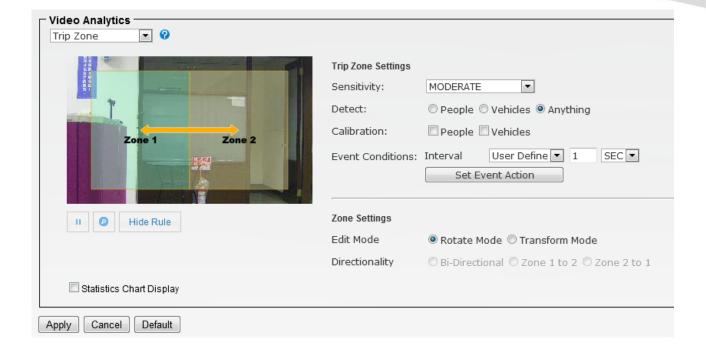

- Select Sensitivity to set the detection sensitivity level. Higher sensitivity will make it easier to detect and less objects missing, but more misjudgments.
- Select People / Vehicles / Anything as the detected objects.
- Select Calibration (People or Vehicle Object Sizes). The minimum and maximum boundary of objects can be specified to improve the detection accuracy. If any false detection caused by smaller objects, you can try to increase the minimum size.
- In Event Conditions, you can specify the minimum time interval and quantity (500 at most) for each alarm. And go add or edit the IVS event in the Set Event Action.
- Select Rotate Mode or Transform Mode in Edit Mode.
  - Rotate Mode: User can rotate the zone at will.
  - **Transform Mode:** User can drag the point of the zone to any shape.
- Directionality: User can select the detected moving direction from one to another or both the directions
- Statistics Chart Display: Here will show the result of Trip Zone.

## A.5 Object Counting

The Object Counting makes store owners easier to calculate the number of people in and out of the store. You may choose one way or two way directions for counting. The numbers can be displayed on screen and saved to the database. It is also useful to calculate the amount of traffic flow on the highway.

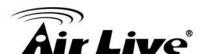

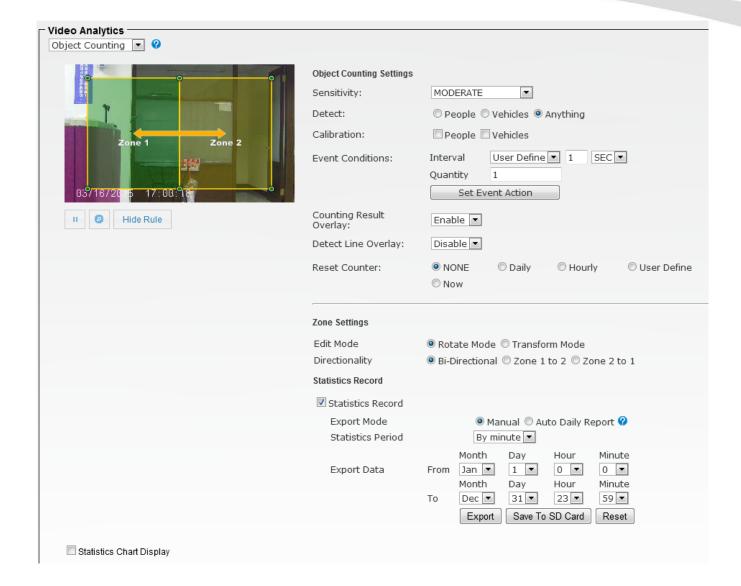

- Select Sensitivity to set the detection sensitivity level. Higher sensitivity will make it
  easier to detect and less objects missing, but more misjudgments.
- Select People / Vehicles / Anything as the detected objects.
- Select Calibration (People or Vehicle Object Sizes). The minimum and maximum boundary of objects can be specified to improve the detection accuracy. If any false detection caused by smaller objects, you can try to increase the minimum size.
  - Min.Size of Calibration: The width and length values must be 6 pixels at least. If any false detection caused by smaller objects, you can try to increase the minimum size.
  - Max.Size of Calibration: It has to be larger than the minimum size and half the frame size is the most.
- In Event Conditions, you can specify the minimum time interval and quantity for each alarm. And go add or edit the IVS event in the Set Event Action.
- Enable / Disable the Counting Result Overlay.
- Enable / Disable the Detect Line Overlay.

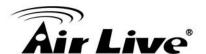

- Reset Counter: Select the minimum time interval to reset the counter result.
- Select Rotate Mode or Transform Mode in Edit Mode:
  - Rotate Mode: User can rotate the zone at will.
  - Transform Mode: User can drag the point of the zone to any shape
- Directionality: User can select the detected moving direction from one to another or both the directions.
- Statistics Record: You can configure your camera in different ways to generate the statistics you required and statistic data can be exported in csv format file.
  - Select **Auto**, camera can send yesterday report to Samba server or FTP server automatically.
  - Select and choose the **Statistics Period** that you want and also you can export or reset the result.
  - Statistics Chart Display: Here will show the result of Trip Zone.

#### A.6 e-Fence

The e-Fence is an electronic fence protection system which is able to detect and send output alert if any object is entering or leaving the boundaries you set in the camera. This function can be used in many applications, either as a standalone protection system or other protection systems such as airports, power plants, radio towers or even military camps.

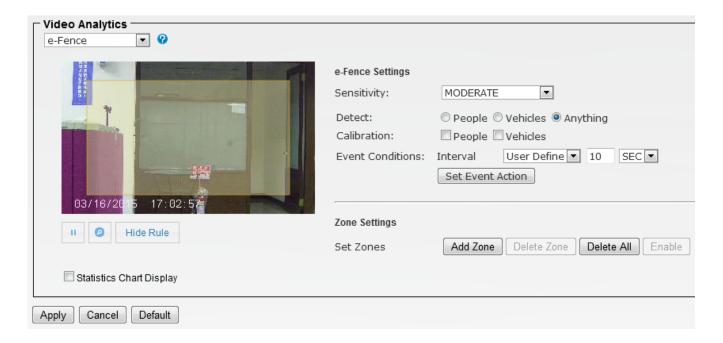

 Select Sensitivity to set the detection sensitivity level. Higher sensitivity will make it easier to detect and less objects missing, but more misjudgments.

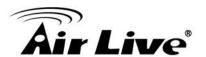

- Select People / Vehicles / Anything as the detected objects.
- Select Calibration (People or Vehicle Object Sizes). The minimum and maximum boundary of objects can be specified to improve the detection accuracy. The width and length values must be at least 6 pixels. If any false detection caused by smaller objects, you can try to increase the minimum size.
- **Min. Size** of Calibration: The width and length values must be 6 pixels at least. If any false detection caused by smaller objects, you can try to increase the minimum size.
- Max. Size of Calibration: It has to be larger than the minimum size and half the frame size is the most.
- Set Event Action: Go to the Event Schedule to Add or Edit the IVS event.
- Up to 4 zones can be specified when click the **Add Zone** function. Left click to add the point and **15** points at most can be used in each zone.
- Select **Delete Zone/All** to delete the zones.
- Select **Enable/Disable** to allow the trigger or not.
- Statistics Chart Display: Here will show the detection result of e-Fence.

# B. How to create App for Dropbox

1 Enable Dropbox then click 'Create App' button

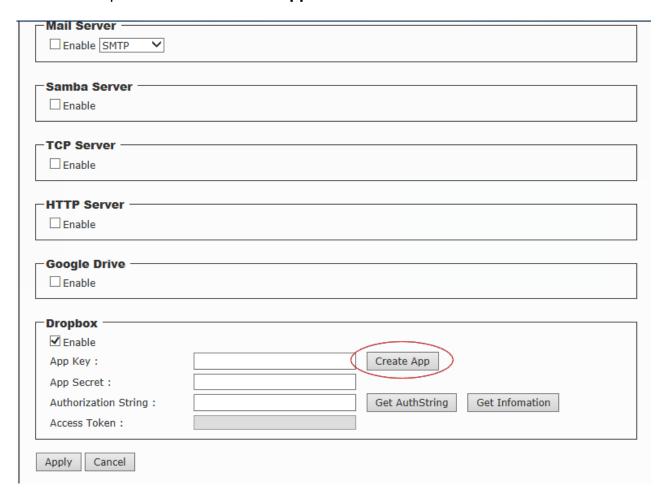

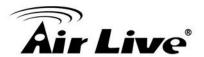

2 Pop up Dropbox- Sign in page, Input Google ID and password then click "Sign in" button.

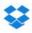

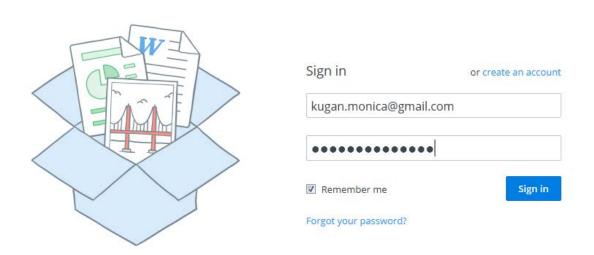

3 Click 'Create app' button in your apps page.

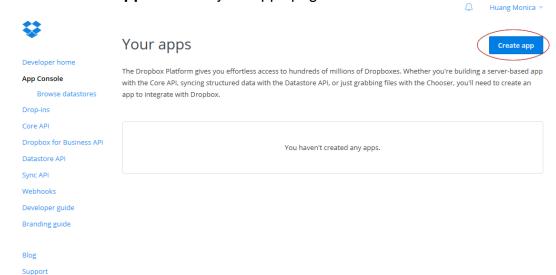

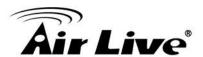

# 4 Select 'Dropbox API app' item in Create a new Dropbox Platform app page

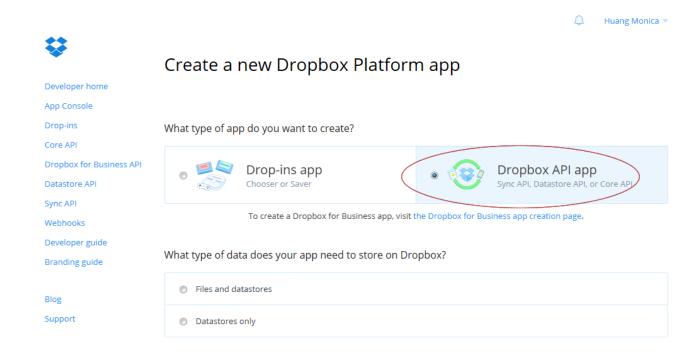

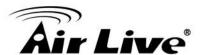

5 Choose "Files and datastores" for 'What type of data does your app need to store on Dropbox?"

Choose " No" for "Can your app be limited to its own folder?"

Choose "All file types" for "What type of files does your app need access to?"

What type of data does your app need to store on Dropbox?

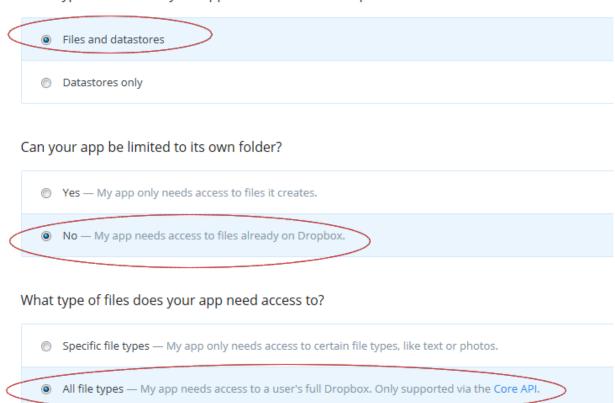

6 Input the app name then click "Create app" button.

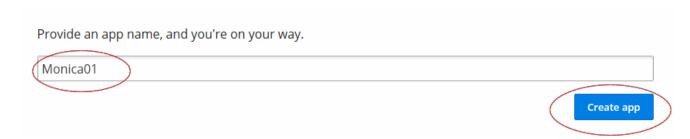

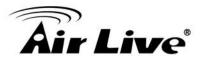

7 Copy "App key" and "APP secret" from App page.

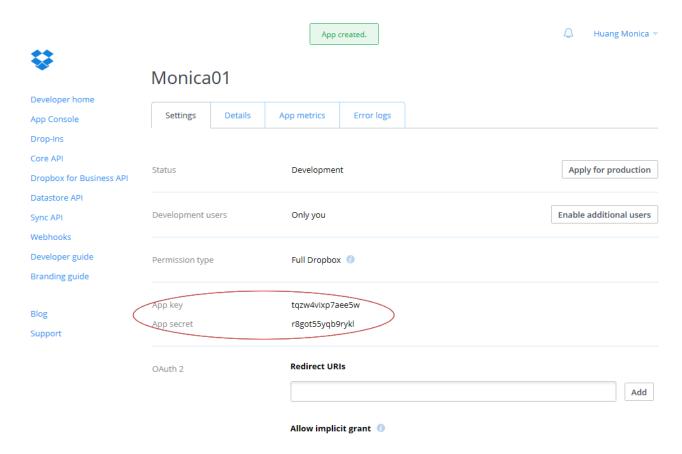

8 Paste the "App key" and "APP secret" to BU-3028 Dropbox settings then click 'Get AuthString" button.

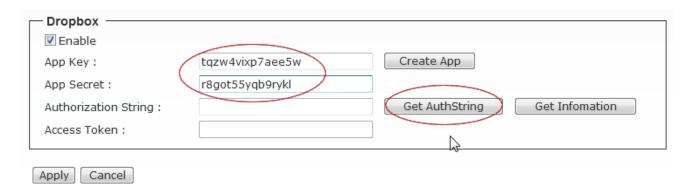

Monica Huang ▼

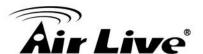

#### 9 Click "Allow" button

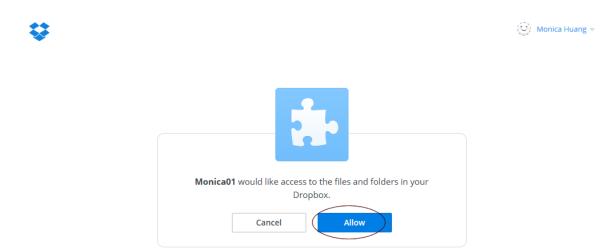

# 10 Copy the key

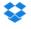

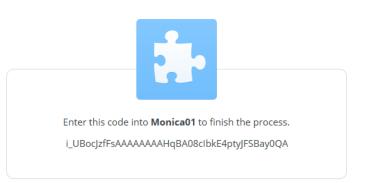

# 11 Paste the key to BU-3028 Authorization String then click 'Apply" button

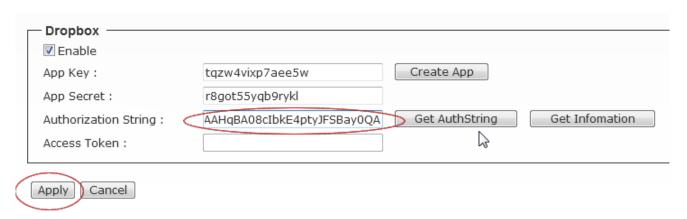

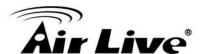

# 12 It will create "Access Token' key automatically.

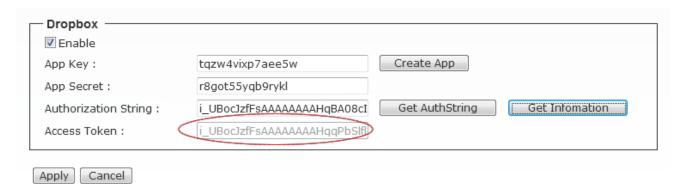

# 13 Click "Get Information" button will pop up " Account , Country, Email" information.

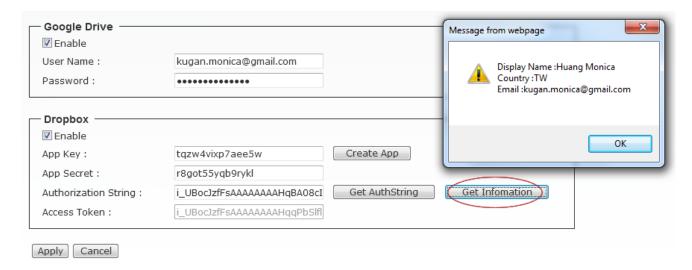